# **AIPHONE®** GT-1C7W/GT-1C7W-L **Binnenpost**

# HANDLEIDING

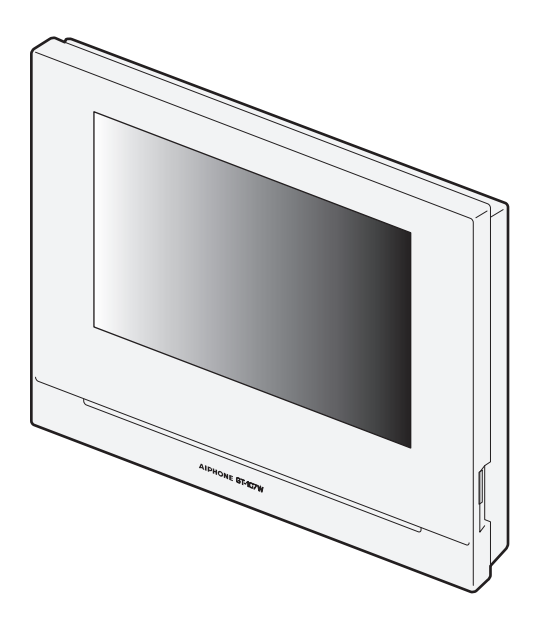

Lees dit document (handleiding) van tevoren door om het product op de juiste manier te gebruiken. Bewaar de handleiding op een veilige plek zodat u er later nog iets in zult kunnen opzoeken.

De illustraties en afbeeldingen in deze handleiding kunnen verschillen van de werkelijke items.

# **VOORZORGSMAATREGELEN**

 **Verboden Haal het toestel niet uit elkaar Houd het toestel uit de buurt van water Zorg ervoor dat u de instructies volgt**

## **WAARSCHUWING**

#### **(Nalatigheid kan de dood of ernstig letsel tot gevolg hebben.)**

- 1. Demonteer of wijzig het station niet. Dit kan brand of een elektrische schok tot gevolg hebben.
- 2. Houd het toestel uit de buurt van brandbare stoffen. Dit kan brand of elektrische schok veroorzaken.
- 3. Houd het toestel uit de buurt van vloeistoffen. Dit kan brand of elektrische schok veroorzaken.
- 4. Indien u rookvorming, een abnormale geur of geluid waarneemt, verwijder de voedings-kabel om risico op brand of elektrische schok te vermijden.
- $\bigcirc$  5. Gebruik geen andere voedingsbron dan deze die wordt voorgeschreven door de fabrikant. Dit kan schade of slechte werking veroorzaken.
- 6. Het stopcontact moet zich in de buurt van de apparatuur bevinden en goed toegankelijk zijn.
- 7. Gebruik de post niet op de volgende locaties of onder de volgende omstandigheden. Doet u dit toch, dan kan dat leiden tot storingen.
	- Dit product is niet bedoeld voor commerciële toepassingen, zoals fabrieken of ziekenhuizen.
	- Niet gebruiken nabij elektrische medische apparatuur en locaties als operatiekamers, ICU of CCU.
	- Niet gebruiken nabij automatisch bediende apparatuur zoals autoportieren of brandmelders.
	- Niet gebruiken in een gebied binnen 15 cm van een pacemaker.

# **OPGELET**

#### **(Nalatigheid kan lichamelijk letsel of materiële schade veroorzaken.)**

- 1. Probeer het station op geen enkele manier af te dekken, te isoleren of te coaten. Dit kan brand of storingen tot gevolg hebben.
- 2. Oefen geen overmatige druk uit op het Lcd-scherm. Als het scherm barst, kan dit letsel veroorzaken.
- 3. Raak het vloeibare kristal aan de binnenkant niet aan als u door het Lcd-scherm heeft gedrukt. Hierdoor kan de huid gaan ontsteken.
	- \* Als u vloeibaar kristal heeft ingeslikt, moet u onmiddellijk met water spoelen en uw arts raadplegen.
	- \* Als u in contact met kristallen bent gekomen, moet u het gebied onmiddellijk met water afspoelen en uw arts raadplegen.
- 4. Prik niet met een scherp voorwerp door het Lcd-scherm. Als het scherm is doorgeprikt, kan dit letsel veroorzaken.
- 5. Plaats uw oor niet dicht bij de luidspreker wanneer u het station gebruikt. Als plotseling een te luid geluid klinkt, kan dat schade aan uw gehoor veroorzaken.

#### **Algemene voorzorgsmaatregelen**

- 1. Lees deze handleiding voor u het toestel gaat gebruiken zodat u er zeker van kunt zijn dat u het toestel correct en veilig gebruikt. Bewaar de handleiding op een veilige plek zodat u er later nog iets in zult kunnen opzoeken.
- 2. Houd het station op een afstand van ten minste 20 cm verwijderd van draadloze apparaten, zoals draadloze routers of draadloze telefoons. Dit apparaat kan vervorming van beeld of geluid veroorzaken.
- 3. Houd de post meer dan 1 m verwijderd van een radio of tv. Dit kan leiden tot storing en ongewenste ruis.
- 4. Voor handenvrije communicatie, praat op een maximale afstand van 30 cm vanaf het station. Als u te ver weg staat, kan het moeilijk zijn voor de andere persoon om de communicatie te horen.
- 5. Houd bij het installeren of het gebruik van het station rekening met de privacyrechten van personen, aangezien het de verantwoordelijkheid is van de eigenaar van het systeem om borden of waarschuwingen te plaatsen conform lokale verordeningen.
- 6. Om te voorkomen dat gevoelige informatie die in het station staat opgeslagen verloren gaat of gestolen wordt, is het de verantwoordelijkheid van de klant om instellingen, opgenomen video/audio en andere informatie die in het station staat opgeslagen te verwijderen wanneer het station ter afvalverwerking wordt aangeboden, overgedragen of geretourneerd. Raadpleeg de relevante pagina van dit document (pagina 31 en 42) voor informatie over het wissen van informatie.
- 7. Met betrekking tot apparaten van derden (zoals sensoren, detectoren, deurontgrendelingen) die met dit systeem worden gebruikt, dient u te voldoen aan de specificaties en garantievoorwaarden die de fabrikanten of leveranciers presenteren.
- 8. Installeer het station niet in direct zonlicht. Bescherm het station zonodig tegen zonlicht om te voorkomen dat u de beeldweergave op het scherm moeilijk kan zien.
- 9. 本器材須經專業工程人員安裝及設定,始得設置使用,且不得直接販 售給一般消費者 (voor Taiwanees model)

#### **Kennisgeving**

- De afbeeldingen in deze handleiding kunnen verschillen van de werkelijkheid.
- Aiphone kan niet aansprakelijk worden gesteld voor eventuele schades die voortvloeien uit de inhoud of de specificaties van dit product.
- Aiphone kan niet aansprakelijk worden gesteld voor eventuele schades die voortvloeien door storingen, defecten, verkeerd gebruik of misbruik van dit product.
- Het toestel werkt niet tijdens een stroomonderbreking.
- Als het station wordt gebruikt in gebieden waar draadloze bedrijfsapparaten worden gebruikt, zoals een zendontvanger of mobiele telefoons, kan dit storingen veroorzaken.
- Op voorhand moet worden opgemerkt dat op het Lcd-scherm onvermijdelijk een heel klein deel van de beeldelementen altijd verlicht of helemaal niet verlicht is. Dit wordt niet beschouwd als een technische storing.
- Handenvrij gebruik schakelt automatisch tussen de zender en de ontvanger zodat de luidste van de twee de prioriteit krijgt en hoorbaar wordt door de stillere van de twee. Als er veel omgevingsgeluid is, kan het gesprek worden onderbroken zodat het moeilijk wordt om te antwoorden.
- Tijdens de communicatie is het mogelijk dat de stem niet duidelijk doorkomt wanneer de ene partij spreekt voor de andere partij is gestopt met praten. Voor een vlotte communicatie moet u wachten totdat de andere partij is uitgesproken.
- Wanneer een gehoorapparaat in T-modus zich in de nabijheid van het apparaat bevindt, kan het intercomsysteem door radiofrequentieinterferentie enz. beïnvloed worden, afhankelijk van de installatieomgeving.
- Bij wandmontage kan de bovenkant van het station donker worden. Dit is geen storing.
- Warmkleurige verlichting die op het deurstation schijnt, kan de tint van de beeldschermweergave veranderen.
- Als licht van een LED-licht of fluorescerend licht, enz. de camera binnengaat, kunnen er zwarte strepen verschijnen op het vloeibaarkristalscherm van de hoofdpost, kan het scherm flikkeren en kunnen de kleuren verschillen. Dit is geen storing.
- Wanneer de buitentemperatuur sterk daalt na regenval, enz., kan aan de binnenkant van de camera condensatie optreden, waardoor wazige beelden ontstaan Dit is echter geen storing. De normale werking wordt hersteld nadat het vocht verdampt is.
- Aiphone accepteert geen verantwoordelijkheid voor beschadiging van opgeslagen informatie (zoals bijvoorbeeld wijzigen of verwijderen van opgeslagen informatie).
- Als er gedurende 15 minuten of langer geen stroom is, keren de datum en tijd terug naar de standaardinstellingen.
- Dit station is niet bedoeld om levens of eigendommen te beschermen. Aiphone kan niet aansprakelijk worden gesteld voor ernstige ongevallen, rampen of fysieke schade.
- De functie ruisonderdrukking kan bepalen dat bepaalde tonen ruis zijn en deze tonen niet versturen. Dit is geen storing.
- Als er licht in de camera komt, kan de helderheid van het Lcd-scherm flikkeren, waarbij de persoon die in beeld van de camera is donkerder kan worden vanwege het tegenlicht. Dit is geen storing.
- De achtergrond of de kleuren kunnen afwijken van de werkelijke afbeelding als een gestreept patroon of ander fijn patroon wordt weergegeven. Dit is geen storing.
- Het gebruik van Tl-verlichting kan periodiek de kleur van het scherm wijzigen (kleur rollen). Dit is geen storing.
- Als de communicatie overbelast raakt of als er meerdere videodeurstations in het systeem simultaan bellen, kan de audio wegvallen vertraagd worden of anderszins abnormaal werken.
- Aiphone aanvaardt geen aansprakelijkheid voor schade als gevolg van vertraagde of onbruikbare diensten die te wijten waren aan storingen in netwerkapparatuur, communicatiediensten door providers van internet en mobiele telefonie, lijnonderbrekingen, communicatiestoringen, onnauwkeurigheden of omissies in de verzendapparaat.
- Aiphone kan niet aansprakelijk gesteld worden voor eventuele schades die voortvloeien uit het lekken van pincodes van klanten of andere verzonden informatie als gevolg van onderschepping, onbevoegde toegang, of om andere redenen langs de communicatieroute via internet.
- Vanwege de functies en diensten geleverd door deze post en de AIPHONE Type GT app, vereisen toekomstige vereiste wijzigingen aan apparaatfunctionaliteit, netwerkcommunicatie, beveiliging, enz. mogelijk firmware-updates die niet beschikbaar zijn voor deze post. In deze situatie moet deze post worden vervangen tegen de kosten van de verantwoordelijke partij.
- In het station en deze handleiding wordt draadloos LAN aangeduid als "Wi-Fi" ongeacht of het station wel of niet Wi-Fi-certificering heeft verkregen.
- Wi-Fi, Wi-Fi Protected Setup, WPA en WPA2 zijn handelsmerken of gedeponeerde handelsmerken van Wi-Fi Alliance.
- Houd meer dan 10 cm afstand tot de intercompost bij het spreken. Als de afstand 10 cm of minder is, beëindig de communicatie dan binnen 1 minuut.

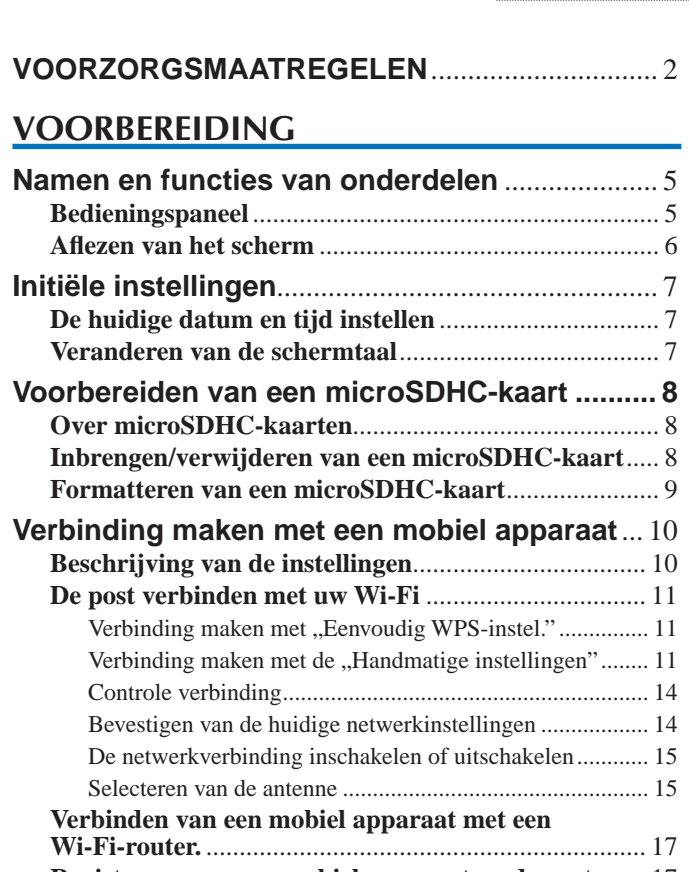

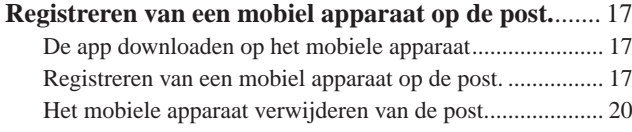

# **GEBRUIK VAN DE POST**

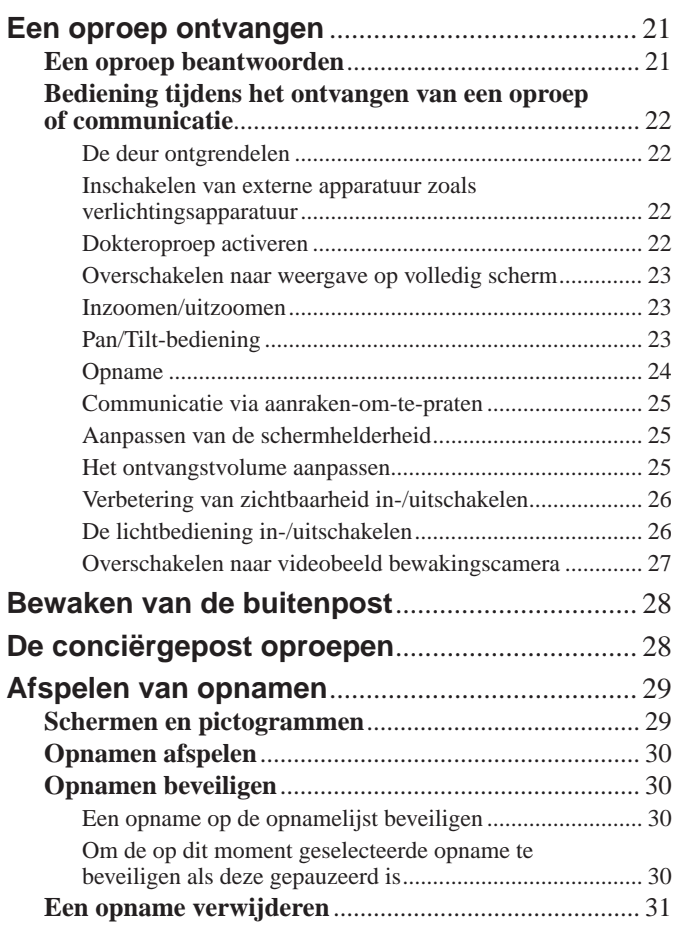

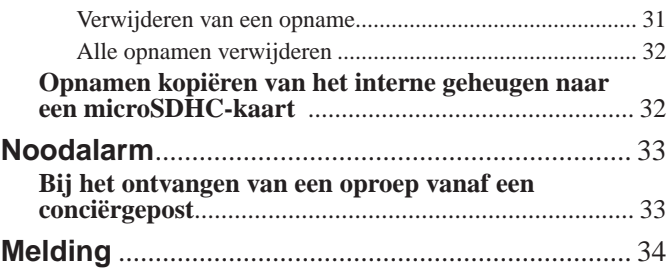

# **INSTELLINGEN**

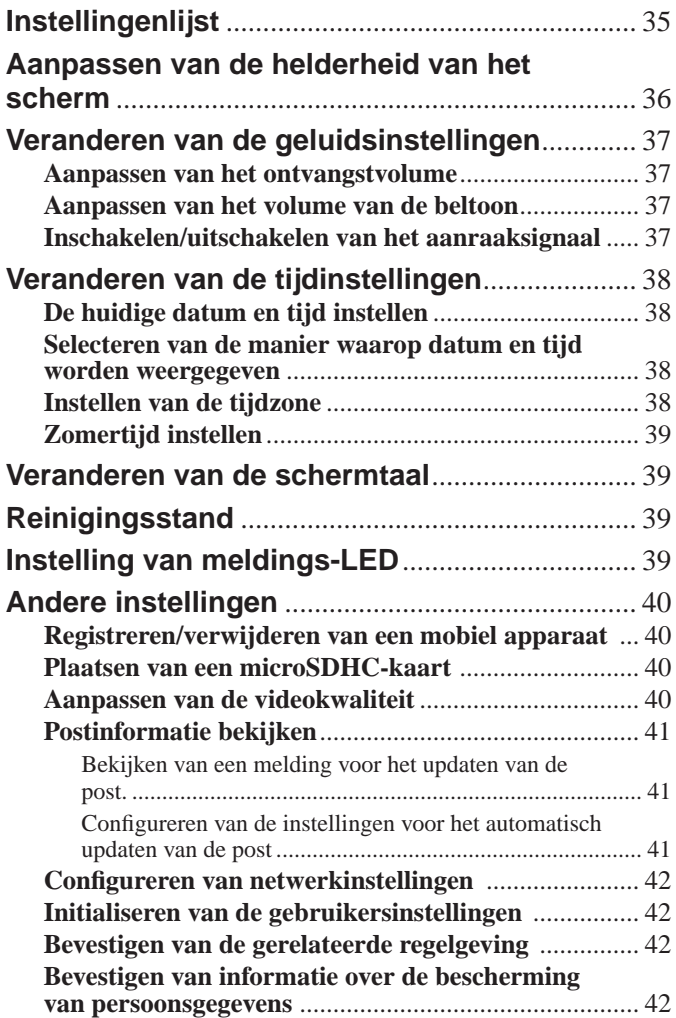

# **VOOR CORRECT GEBRUIK VAN DE POST**

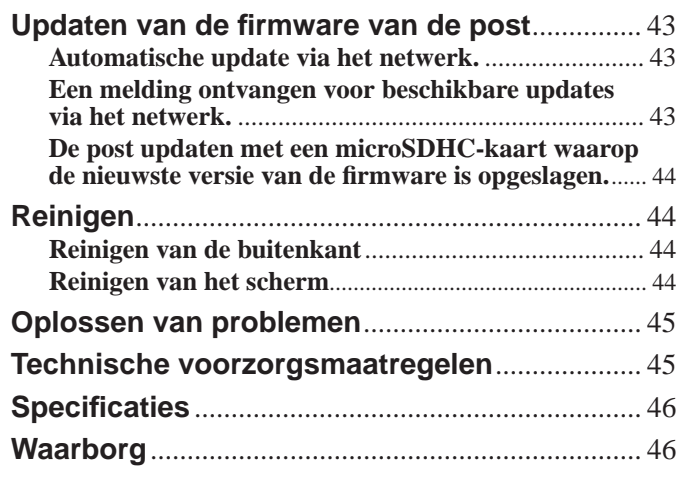

# **VOORBEREIDING**

# **Namen en functies van onderdelen**

# **Bedieningspaneel**

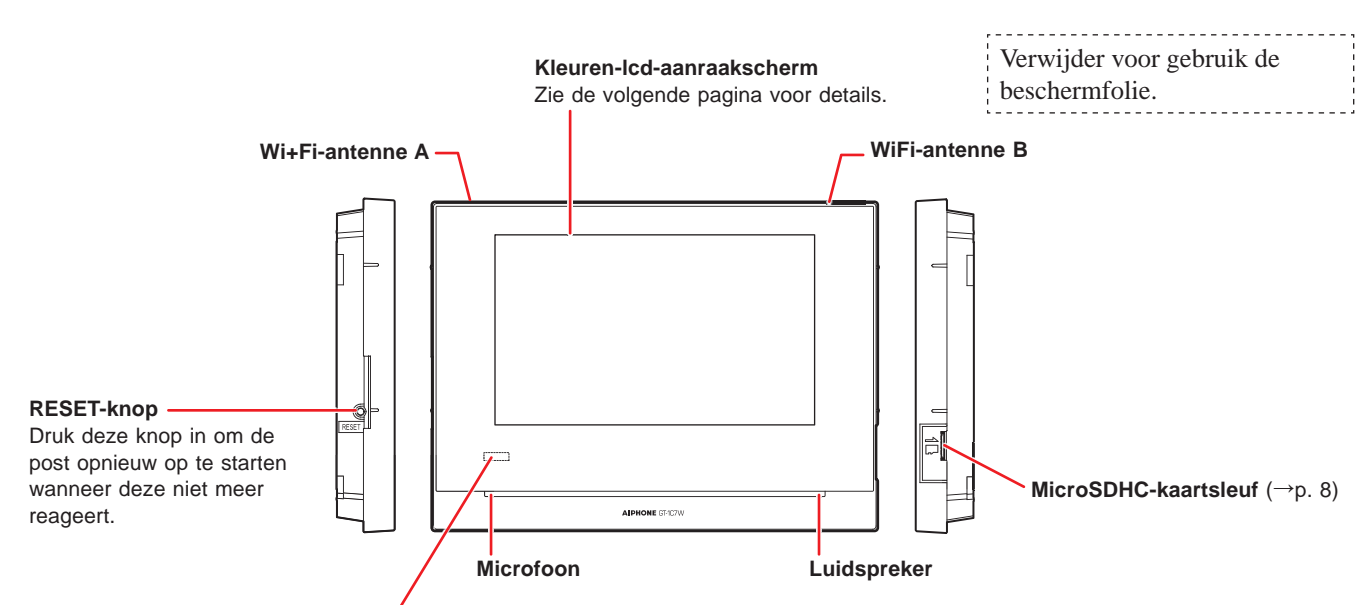

#### **Meldings-LED (oranje)**

**Geeft de huidige status van de post aan door op te lichten of te knipperen.**

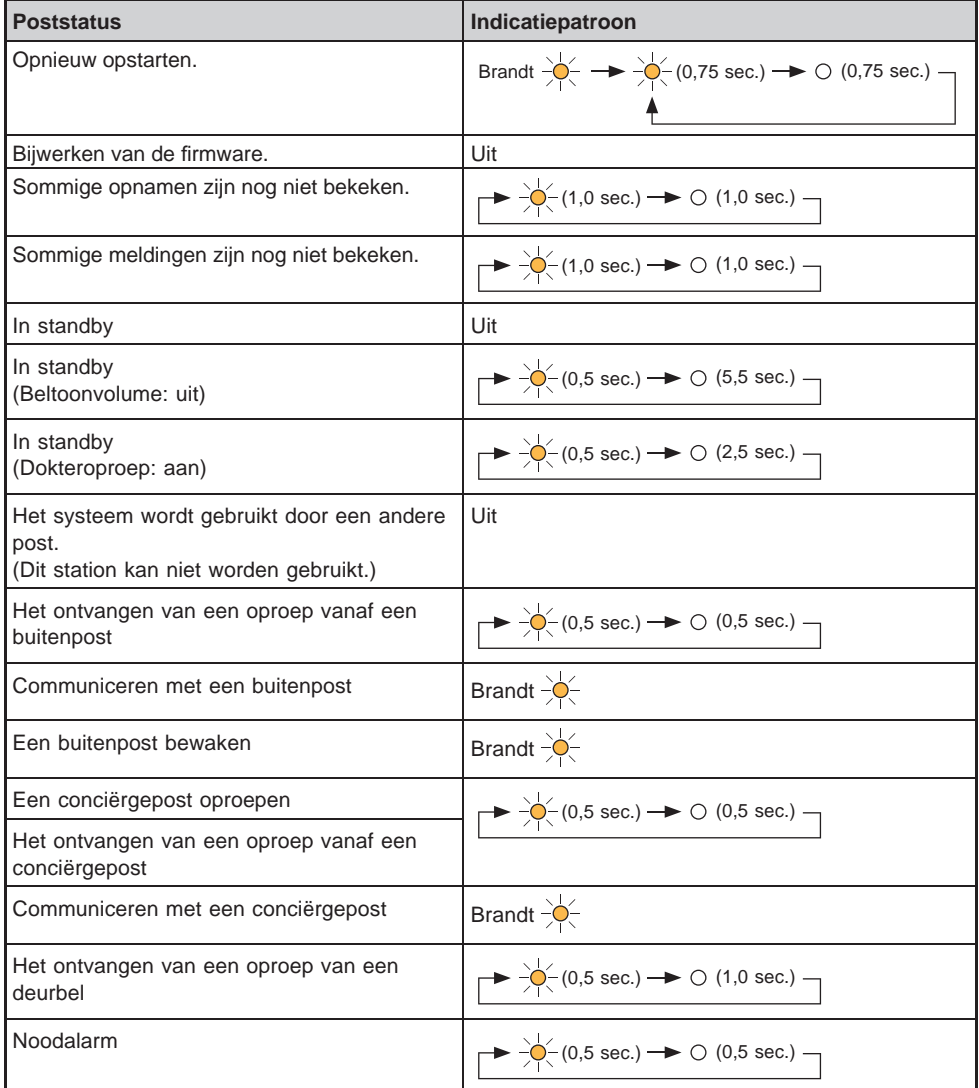

# **Afl ezen van het scherm**

De post beschikt over een aanraakscherm. Raak simpelweg de pictogrammen of knoppen aan die op het scherm worden weergegeven.

Hier volgen wat voorbeelden van typische schermen en pictogrammen.

De weergegeven schermen en pictogrammen kunnen afwijken afhankelijk van de op het systeem aangesloten apparaten.

## ■ **MENU-scherm**

Opnamelijst (**→**p. 29)

weergegeven. Melding (**→**p. 34)

Uit

Dit scherm verschijnt wanneer de monitor wordt ingeschakeld.

Weergegeven wanneer de beltoon tijdelijk is uitgeschakeld.

eldingenlijst te open<br>ippert wanneer er d<br>is binnengekomen.

\* Dit pictogram knippert wanneer er een opname is die nog niet is

Weergegeven wanneer er een microSDHC-kaart geïnstalleerd en beschikbaar is.

- $\bullet$  wordt getoond terwijl een lees- of schrijfbewerking wordt uitgevoerd op een microSDHC-kaart. Verwijder de microSDHC-kaart niet terwijl dit pictogram wordt weergegeven. Anders kunnen de gegevens beschadigd raken. wordt w
- Promocyte (Pres)<br>Raak aan om opnamen weer te geven. \* **W** wordt getoond wanneer een microSDHC-kaart van een onbruikbaar type is geïnstalleerd. (**→**p. 8)

Geeft de sterkte van het Wi-Fi-signaal aan wanneer de post verbonden is met het netwerk. (**→**p. 10)

Toont het nummer van het mobiele apparaat geregistreerd op het station.

Gehoorapparaatpictogram (\*1) (alleen GT-1C7W-L)

Monitor (**→**p. 28) Raak aan om de buitenpost te bewaken.

Huidige datum en tijd Door dit aan te raken, kunt u de huidige datum en tijd instellen. (**→**p. 38)

Instellingen (**→**p. 35) Raak aan om de instellingen te configureren.

Optie (**→**p. 22) Raak aan om de aangesloten externe apparatuur in werking te stellen.

Stel in of u wel of niet mobiele apparaten wilt inschakelen om oproepen van de deurpost en conciërgepost te ontvangen.

Raak aan om de monitor uit te schakelen.

Raak aan om de meldingenlijst te openen. \* Dit pictogram knippert wanneer er een Dit pictogram knippert wanneer er «<br>nieuwe melding is binnengekomen.

ipper

\* Afhankelijk van de instellingen is het mogelijk dat dit pictogram niet wordt weergegeven.

Raak aan om de conciërgepost op te roepen. \* Afhankelijk van de instellingen is het mogelijk dat dit pictogram niet wordt weergegeven.

Dokteroproep (**→**p. 22)

**AM** 

25 december 2020 1  $0:25$  AM

Raak aan om dokteroproep in of uit te schakelen.

\* Afhankelijk van de instellingen is het mogelijk dat dit pictogram niet wordt weergegeven.

(\*1): Dit station zendt een elektromagnetisch veld uit voor hoortoestellen die zijn uitgerust met een T-modus om heldere audio te produceren.

## ■ Terwijl er gecommuniceerd wordt met de buitenpost

MENU

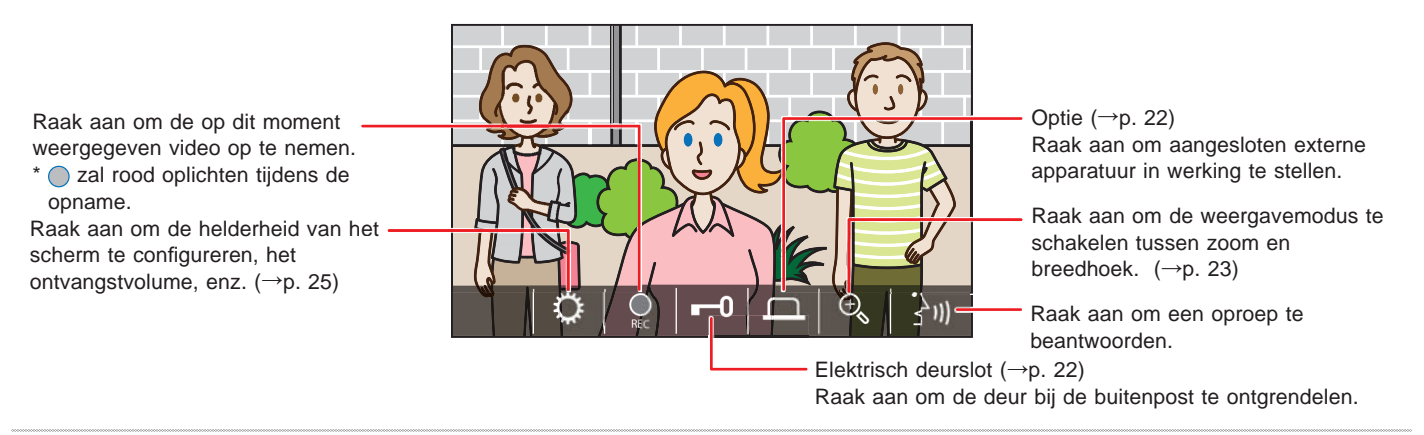

#### ■ Navigatie-knoppen

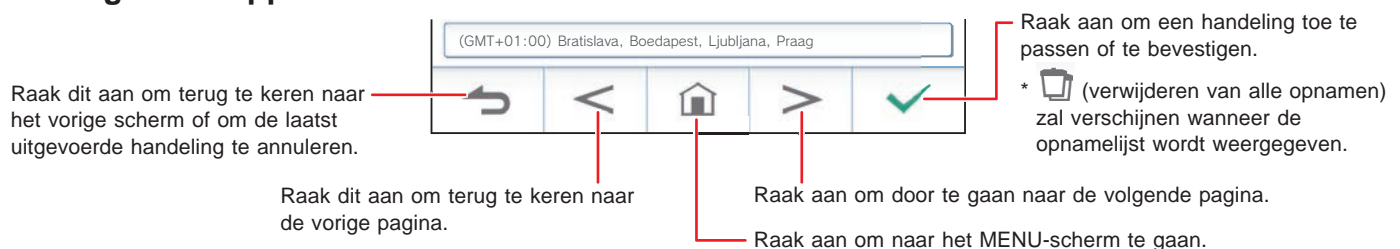

#### **OPMERKING:**

Doorboor het LCD-scherm niet met een scherp voorwerp. Als het scherm doorbroken wordt, kan dit leiden tot letsel.

# **Initiële instellingen**

# **De huidige datum en tijd instellen**

Stel bij het eerste gebruik van de post de huidige datum en tijd in.

**1 Als de monitor uit staat, moet u het scherm aanraken om het LANGUAGE 1/2-scherm te openen.**

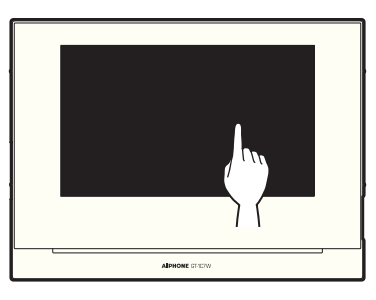

**2 Selecteer de gewenste weergavetaal aan en**  bevestig met $\mathcal{L}$ 

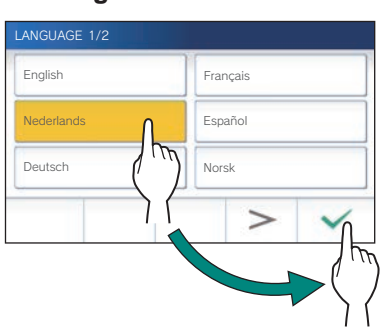

**3** Raak  $\sqrt{ }$  aan om de datum en tijd in te stellen.

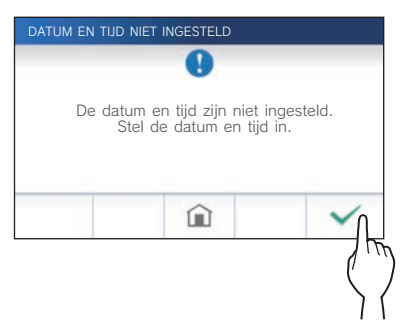

**4 Selecteer de juiste tijdzone in de lijst met tijdzones.**

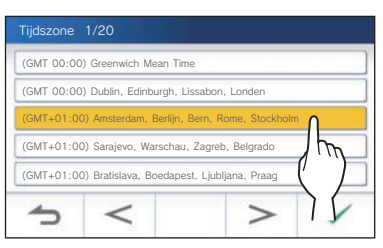

- Raak  $\geq$  of  $\leq$  aan om door de pagina's van de lijst te bladeren.
- **5** Raak  $\checkmark$  aan om veranderingen toe te passen.
	- Het "HUIDIGE TIJD"-scherm wordt weergegeven.

**6 Stel dag, maand, jaar, uren en minuten**  individueel in, elk met  $\blacktriangledown$  of  $\blacktriangle$ .

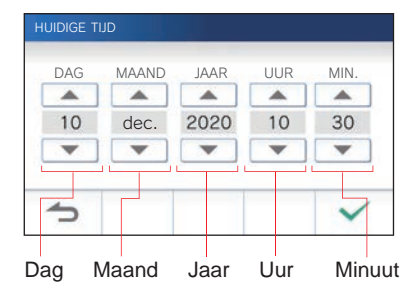

**7** Wanneer u klaar bent met instellen, bevestig met  $\checkmark$ .

## ■ Om de datum en tijd te corrigeren

Corrigeer de huidige datum en tijd wanneer dat nodig is met de onderstaande procedure.

- **1 Raak op het MENU-scherm <sup>→</sup> Datum / tijd** → **Huidige tijd** aan.
- **2 Stel dag, maand, jaar, uren en minuten**  individueel in, elk met  $\blacktriangledown$  of  $\blacktriangle$ .
- **3** Wanneer u klaar bent met instellen, raakt u  $\sqrt{ }$  aan.

#### **OPMERKING:**

- De weergegeven tijd kan in een maand tijd maximaal 60 seconden voor- of achterlopen. Aanbevolen wordt dat u periodiek de tijd corrigeert.
- Wanneer de post verbonden is met het internet, worden de datum en tijd automatisch gecorrigeerd.
- Als er gedurende 15 minuten of langer geen stroomtoevoer is, worden de datum en tijd ingesteld op de standaardwaarden.

# **Veranderen van de schermtaal**

De schermtaal is standaard ingesteld op Engels. Selecteer eerst als volgt de gewenste taal.

- **1 Raak op het MENU-scherm <sup>→</sup> Taal aan.** Het "TAAL 1/2"-scherm wordt weergegeven.
- **2 Selecteer de gewenste taal aan en bevestig met**   $\checkmark$

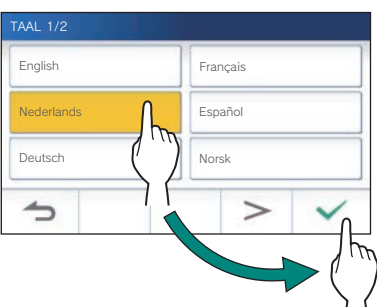

\* Raak  $\overline{\phantom{a}}$  of  $\overline{\phantom{a}}$  aan om door de pagina's van de lijst te bladeren.

# **Voorbereiden van een microSDHC-kaart**

# **Over microSDHC-kaarten**

Er wordt geen microSDHC-kaart meegeleverd met de post. Kies een microSDHC-kaart aan de hand van de aanbevolen technische gegevens hieronder.

#### **Specifi caties**

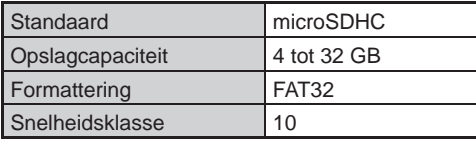

De opnamen worden opgeslagen op een microSDHC-kaart. Als er geen microSDHC-kaart is geïnstalleerd, worden opnamen opgeslagen in het ingebouwde geheugen. Er kunnen maximaal 10 opnamen worden opgeslagen in het ingebouwde geheugen.

- \* Het maximum aantal opnamen dat kan worden opgeslagen op de microSDHC-kaart hangt mede af van de opslagcapaciteit van de geheugenkaart.
- Er kunnen maximaal 1.000 opnamen worden opgeslagen.

#### **OPMERKING:**

- Gebruik een kaart die voldoet aan de SD-standaard. Bepaalde kaarten werken mogelijk niet correct.
- Als er een microSDXC-kaart is ingebracht in de post en is geformatteerd met de post, zal deze niet worden herkend als een microSDXC-kaart.
- Zorg ervoor dat u een microSDHC-kaart formatteert wanneer u de kaart voor het eerst gebruikt met de post. Als er nog andere gegevens op de kaart aanwezig blijven, anders dan gemaakte opnamen, kan een opname mislukken door onvoldoende geheugen.
- Verwijder nooit de microSDHC-kaart en herstart de post niet tijdens opname, het formatteren van de kaart, of het kopiëren van opnamen naar de kaart, anders kan de kaart mogelijk geen video's opnemen of afspelen. Mocht dit zich voordoen, formatteer de kaart dan opnieuw.
- Aiphone is niet verantwoordelijk voor de prestaties van een microSDHC-kaart.

# **Inbrengen/verwijderen van een microSDHC-kaart**

#### **OPMERKING:**

Zorg ervoor dat u de microSDHC-kaart inbrengt wanneer de post uit (standby) staat en niet aan het communiceren is met een buitenpost of conciërgepost.

### ■ Inbrengen van de microSDHC-kaart

#### **Steek terwijl het toestel uit (stand-by) staat een microSDHC-kaart in de kaartsleuf.**

Breng de kaart in op de manier zoals hieronder staat aangegeven.

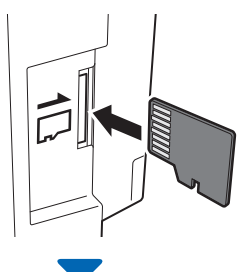

• Als de kaart geschikt is, zal er een melding verschijnen dat de kaart herkend is.

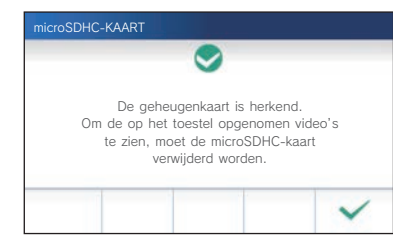

• Als er een bericht verschijnt om de kaart te formatteren, raak aan en formatteer de kaart. (**→**p. 9)

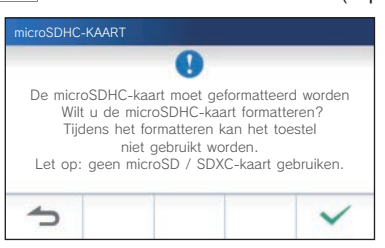

#### ■ Verwijderen van de microSDHC-kaart

**Druk voorzichtig op de kaart waarna deze een stukje naar buiten komt.**

# **Formatteren van een microSDHCkaart**

Uw microSDHC-kaart moet mogelijk geformatteerd worden wanneer u deze voor het eerst in de post gaat gebruiken.

- \* Een eerder geformatteerde microSDHC-kaart zal mogelijk niet werken in de post. Zorg ervoor dat u de microSDHCkaart formatteert met de post zelf.
- Let op, want door een microSDHC-kaart te formatteren, zullen alle gegevens die erop staan worden verwijderd.

**1 Raak op het MENU-scherm <sup>→</sup>** >

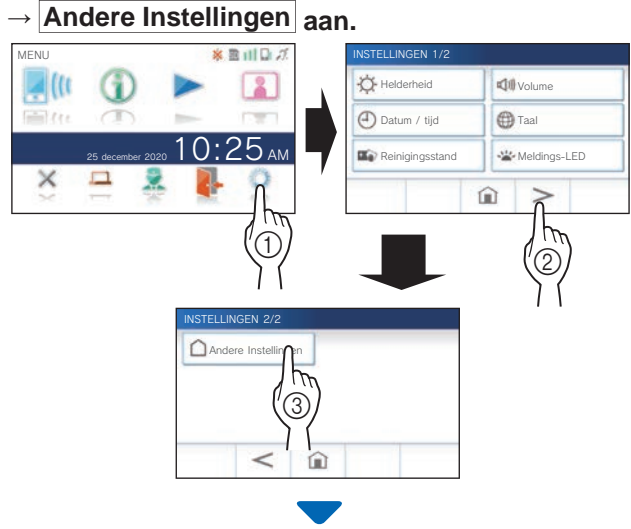

Er zal een bevestigingsmelding worden weergegeven.

- **2 Om door te gaan met het confi gureren van de instellingen, raakt u**  $\checkmark$  aan.
- **3 Raak microSDHC-kaart <sup>→</sup> Format. microSDHC-kaart aan.**

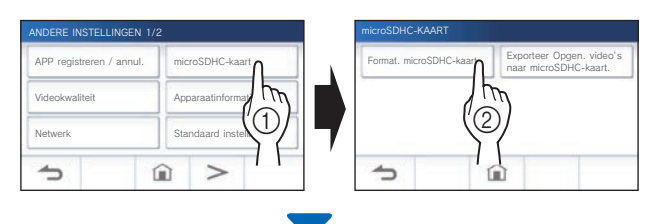

Er zal een melding verschijnen om u te vragen of u door wilt gaan met het formatteren van de microSDHC-kaart, of niet.

# $4$  Raak  $\sqrt{2}$  aan.

Na voltooiing zal de melding "Formatteren van microSDHCkaart mislukt." verschijnen.

- \* Deze procedure kan flink wat tijd kosten.
- \* Raak  $\bigcirc$  aan om het formatteren te annuleren.

# **Verbinding maken met een mobiel apparaat**

# **Beschrijving van de instellingen**

De volgende instellingen zijn noodzakelijk om een verbinding tot stand te brengen met een mobiel apparaat.

**Verbind de post met uw Wi-Fi. (→ p. 11)**

**Verbind een mobiel apparaat met de Wi-Fi. (Zie de handleiding van het mobiele apparaat in kwestie.)**

**Registreer een mobiel apparaat op de post. (→ p. 17)**

#### **OPMERKING:**

- Zorg voor een in de handel verkrijgbare Wi-Fi-router om het systeem te verbinden met het internet. Er wordt geen Wi-Fi-router meegeleverd met dit product.
- De binnenpost maakt gebruik van de 2,4 GHz band. (5GHz wordt niet ondersteund; desactiveer deze indien beschikbaar of wijs een andere naam (SSID) toe aan deze frequentieband)
- Gebruiken van een magnetron kan invloed hebben op Wi-Fi-communicatie op de 2,4 GHz band.
- Kanaal 1 t/m 11 kan worden gebruikt.

**Minimale internetverbinding bandbreedte**

• De gegevensbandbreedte die vereist is voor de verbinding met het internet is als volgt (wanneer een binnenpost en een mobiel apparaat zijn verbonden met de Wi-Fi-router):

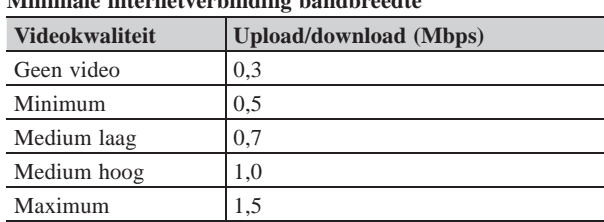

- U moet van tevoren de huidige datum en tijd instellen op de post. Als de ingestelde tijd meer dan 1 maand verschilt van de huidige tijd, is het
- mogelijk dat de Aiphone app niet correct kan werken.
- Er kunnen maximaal 8 mobiele apparaten worden geregistreerd op de post.
- Registreer een draadloze LAN-router op slechts één GT-1C7W(-L) op dezelfde woning/huurder.

#### **Kenmerken:**

- Een oproep en video van de buitenpost of conciërgepost kan worden ontvangen met een mobiel apparaat.
- Communicatie tussen buitenpost of conciërgepost en een mobiel apparaat is ook mogelijk.
- Er kan een noodalarm worden ontvangen met een mobiel apparaat.
- Opnamen op de post kunnen worden weergegeven en bekeken op een mobiel apparaat.

#### **Controleren van de signaalsterkte:**

De status van de verbinding tussen de post en het netwerk kan worden gecontroleerd op het MENU-scherm. Wanneer de verbindingsinstellingen voltooid zijn, moet u controleren of de verbinding met succes tot stand kan worden gebracht.

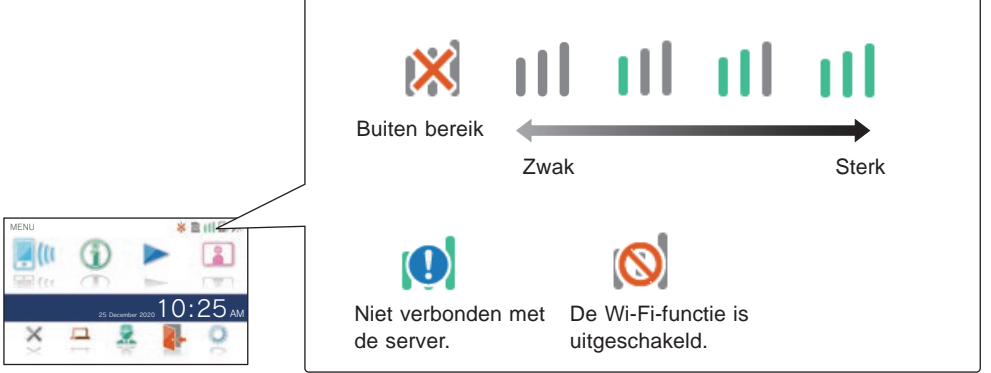

# **De post verbinden met uw Wi-Fi**

Er zijn twee verbindingsmethoden beschikbaar.

- Eenvoudige WPS-instelling
- Handmatige instelling
	- Wi-Fi (Zoek SSID)
	- Wi-Fi (Handmatige instellingen)
	- IP-adres

#### **Verbinding maken met "Eenvoudig WPSinstel."**

Deze methode maakt verbinding met een Wi-Fi-netwerk met behulp van de "Wi-Fi Protected Setup™" functie van een router/STB. Selecteer deze methode wanneer er geen gedetailleerde instellingen vereist zijn.

**1 Raak op het MENU-scherm <sup>→</sup>** > → **Andere Instellingen** aan.

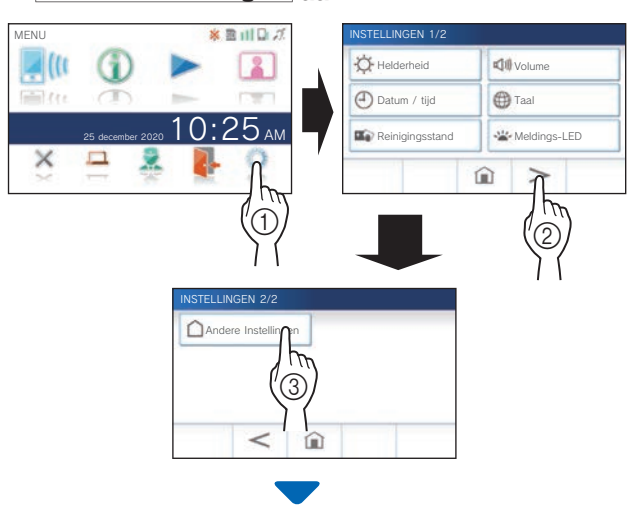

Er zal een bevestigingsscherm worden weergegeven.

- **2 Om door te gaan met het confi gureren van de instellingen, raakt u**  $\checkmark$  aan.
- **3 Raak Netwerk <sup>→</sup> <sup>→</sup> Eenvoudig WPS-instel. aan.**

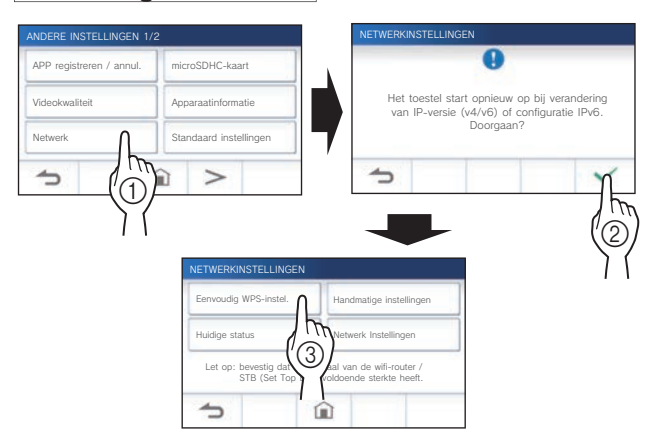

**4 Druk op de WPS-knop op de Wi-Fi-router en raak**   $\frac{d}{dx}$   $\sqrt{a}$  aan.

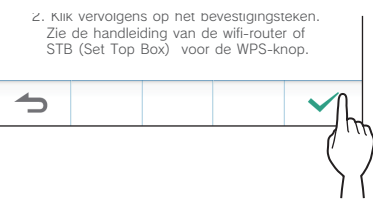

De verbinding tussen de binnenpost en de Wi-Fi-router wordt automatisch tot stand gebracht. (In sommige

gevallen kan het nodig zijn om  $\checkmark$  aan te raken voor u op de WPS-knop op de draadloze router drukt.)

Wanneer de melding "De verbinding is voltooid." verschijnt, is de verbinding met succes tot stand gebracht.

Nadat de instelling is voltooid, schakelt het display over naar het VIDEOKWALITEIT-scherm. Raadpleeg stap **4** van "Aanpassen van de videokwaliteit". (→ P. 40)

#### **Als de verbinding is mislukt**

De melding "Aansluiting mislukt." zal verschijnen. Controleer de huidige netwerkinstellingen en verander de instellingen op de juiste manier.  $(\rightarrow p. 14)$ Als de verbinding niet correct tot stand kan worden gebracht, moet u de "Handmatige instellingen" gebruiken.

Als u de post verbindt met de Wi-Fi-router met de "Eenvoudig WPS-instel." nadat het IP-adres is ingesteld met de "Handmatige instellingen", moet u de gebruikersinstelling initialiseren.  $(\rightarrow p. 42)$ 

#### **Verbinding maken met de "Handmatige instellingen"**

Kies deze methode om de gedetailleerde instellingen te configureren.

# 1 **De Wifi -verbinding confi gureren**

Configureer de instellingen voor de volgende items handmatig.

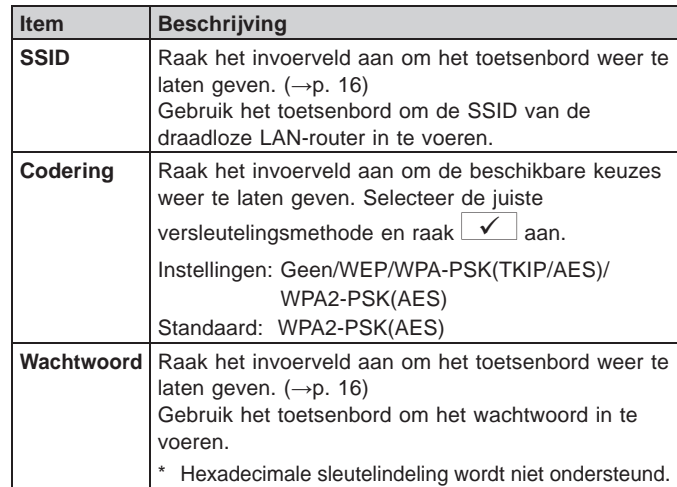

- Wanneer u het toetsenbord gebruikt, moet u  $\vee$  aanraken nadat u het invoerveld hebt ingevuld om de inhoud daarvan definitief te maken.
- Gebruik de tekens alleen op het toetsenbord voor SSID en wachtwoord.

#### **VOORBEREIDING**

 **SSID zoeken**

\* De SSID van een router met verborgen SSID wordt niet weergegeven.

1 Raak op het MENU-scherm **●** → <u>></u> → **Andere Instellingen** aan.

Er zal een bevestigingsscherm worden weergegeven.

- **2 Om door te gaan met het confi gureren van de instellingen, raakt u**  $\checkmark$  aan.
- **3 Raak Netwerk <sup>→</sup> <sup>→</sup> Handmatige instellingen aan.**

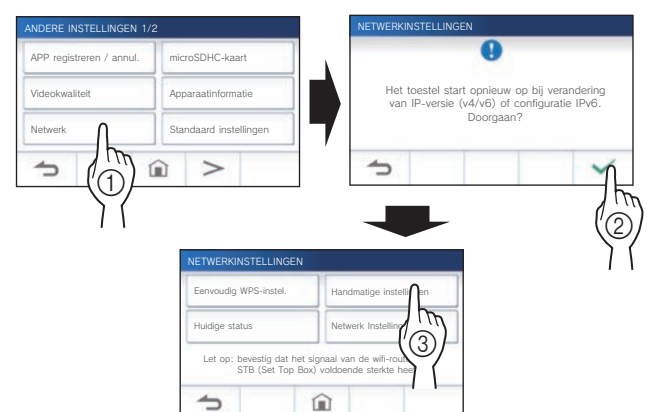

**4 Raak Wifi (Zoek SSID) aan.**

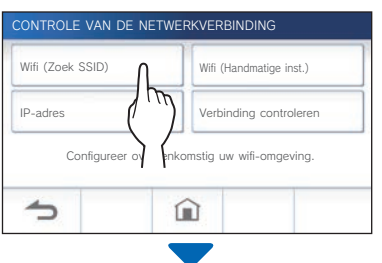

De SSID-zoekresultaten zullen worden weergegeven.

## **5 Selecteer de SSID.**

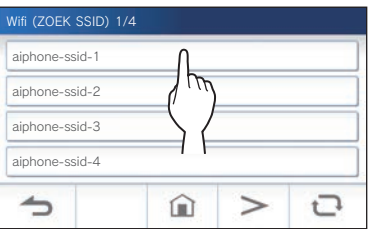

\* Als SSID's niet worden weergegeven, raak  $\overline{\mathbf{C}}$  aan om bij te werken.

**6 Selecteer de coderingsmethode, voer het**  wachtwoord in, en tik vervolgens op  $\boxed{\checkmark}$ 

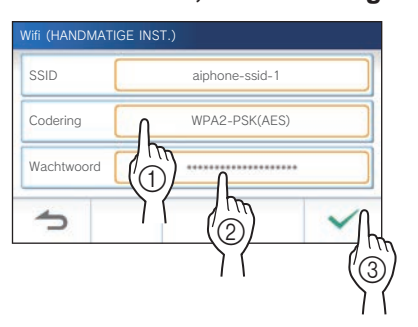

Nadat de instelling is voltooid, schakelt het display over naar het VIDEOKWALITEIT-scherm. Raadpleeg stap **4** van "Aanpassen van de videokwaliteit". (→ P. 40)

Raak  $\bigcirc$  aan om terug te keren naar het scherm CONTROLE VAN DE NETWERKVERBINDING.

- **Bij het handmatig invoeren van SSID**
- **1** Raak op het MENU-scherm →  $\rightarrow$ → **Andere Instellingen** aan.

Er zal een bevestigingsmelding worden weergegeven.

- **2** Om door te gaan met het configureren van de **instellingen, raakt u**  $\checkmark$  aan.
- **3 Raak Netwerk <sup>→</sup> <sup>→</sup> Handmatige instellingen aan.**

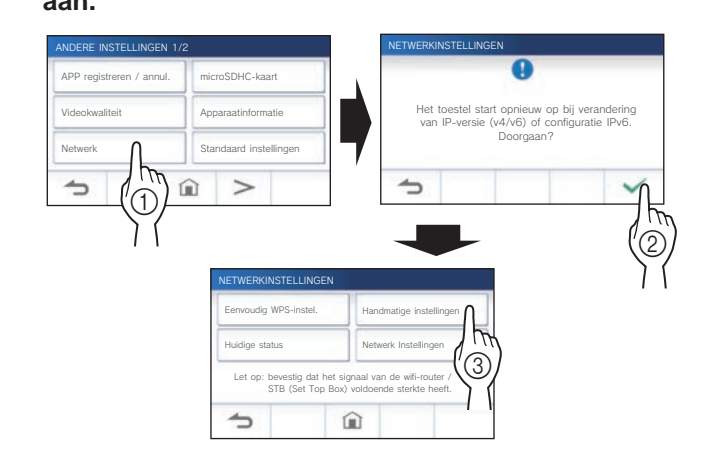

**4 Raak Wifi (Handmatige inst.) aan.**

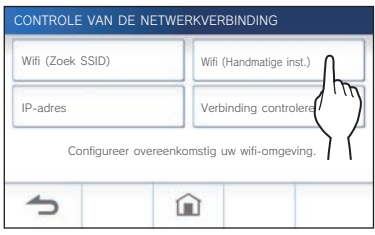

**5 Confi gureer de instellingen voor elk item, en raak**  $\mathbf{\nabla}$   $\mathbf{a}$ an.

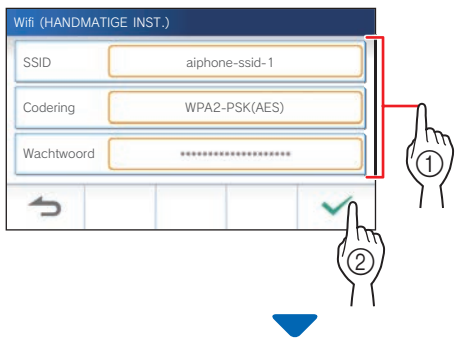

Nadat de instelling is voltooid, schakelt het display over naar het VIDEOKWALITEIT-scherm. Raadpleeg stap **4** van "Aanpassen van de videokwaliteit". (→ P. 40)

Raak **a** aan om terug te keren naar het scherm CONTROLE VAN DE NETWERKVERBINDING.

# 2 **Het IP-adres instellen**

**1 Raak in het scherm CONTROLE VAN DE NETWERKVERBINDING IP-adres aan.**

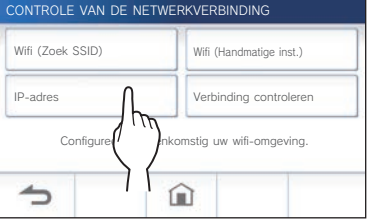

De in te stellen items zullen worden weergegeven.

## **2 Confi gureer de instellingen voor elk item.**

\* Raak  $\overline{\phantom{a}}$  of  $\overline{\phantom{a}}$  aan om door de itemslijst te bladeren.

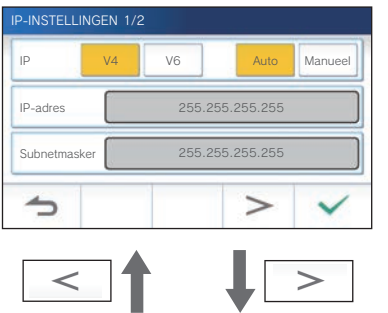

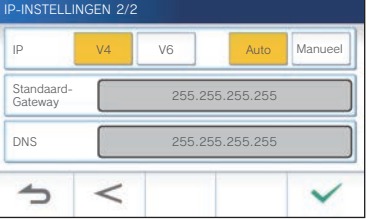

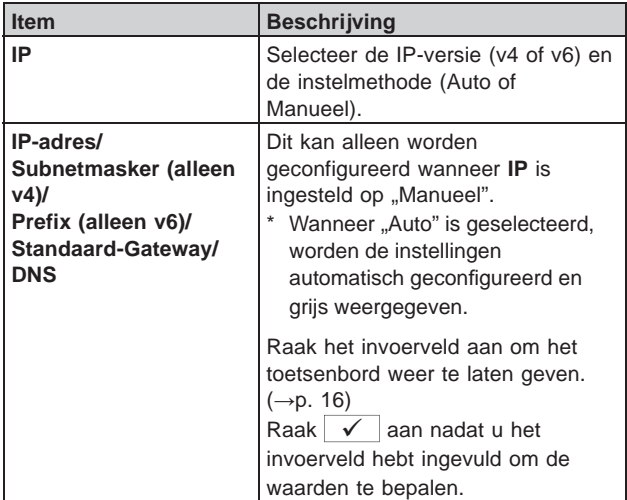

**3 Wanneer de IP-instellingen zijn voltooid,**  raakt u  $\mathbf{v}$  aan.

Raak aan om terug te keren naar het scherm CONTROLE VAN DE NETWERKVERBINDING.

Nadat de instelling is voltooid, schakelt het display over naar het VIDEOKWALITEIT-scherm. Raadpleeg stap **4** van "Aanpassen van de videokwaliteit". (→ P. 40)

#### **OPMERKING:**

- De post start opnieuw bij het wijzigen van de IP-versie (IPv4/ IPv6) of het configureren van IPv6.
- Als u de post verbindt met de Wi-Fi-router met de "Eenvoudig WPS-instel." nadat het IP-adres is ingesteld met de "Handmatige instellingen", moet u de gebruikersinstelling initialiseren.  $(\rightarrow p. 42)$

## **Bevestigingsmelding aantal geregistreerde apps**

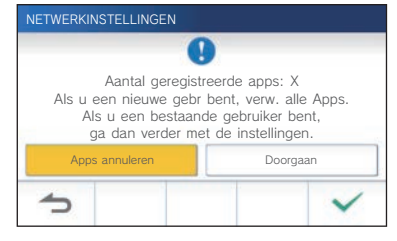

Wanneer u voor het eerst verbinding maakt met het netwerk, verwijdert u geregistreerde apps (→ p. 20) voordat u instellingswijzigingen aanbrengt.

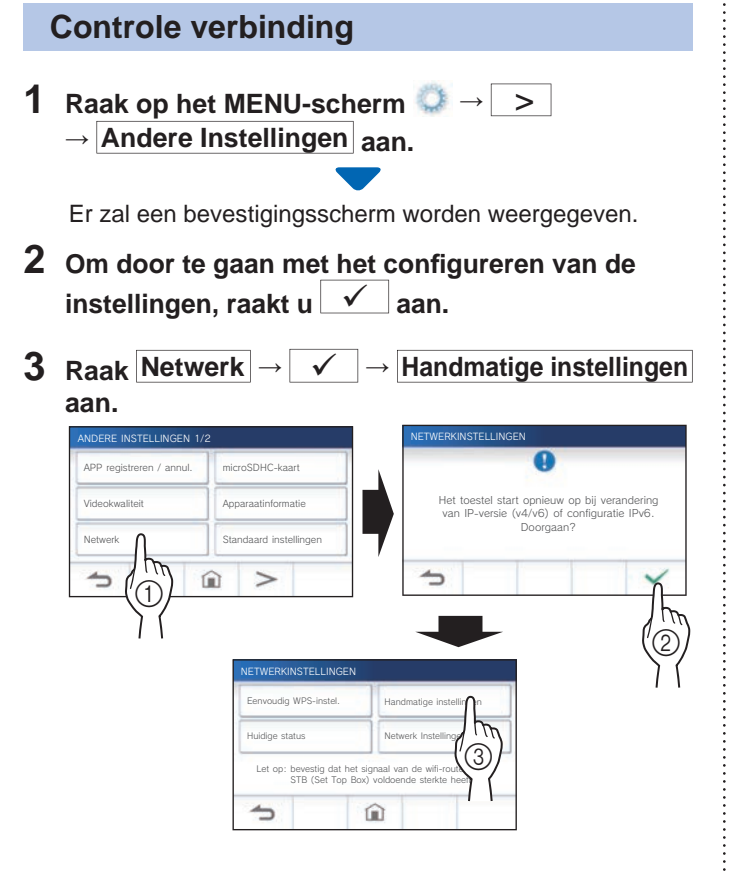

**4 Raak Verbinding controleren aan.**

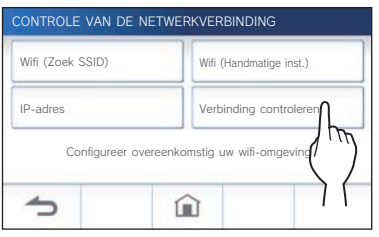

 $5$  Raak  $\sqrt{2}$  aan.

De binnenpost zal de draadloze netwerkverbinding controleren.

Wanneer de melding "De verbinding is voltooid." verschijnt, is de verbinding met succes tot stand gebracht.

# **Als de verbinding is mislukt**

Controleer de huidige netwerkinstellingen en pas ze indien nodig aan.  $(\rightarrow p. 14)$ 

# **Bevestigen van de huidige netwerkinstellingen**

Bevestig de huidige netwerkinstellingen wanneer de netwerkverbinding instabiel is.

**1 Raak op het MENU-scherm →** > **→ Andere Instellingen aan.**

Er zal een bevestigingsscherm worden weergegeven.

- **2 Om door te gaan met het confi gureren van de instellingen, raakt u**  $\checkmark$  aan.
- **3 Raak Netwerk <sup>→</sup> <sup>→</sup> Huidige status aan.**

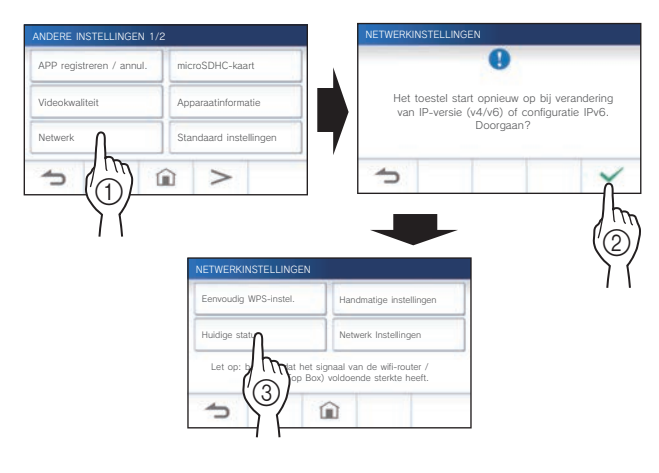

De huidige instellingen zullen worden weergegeven.

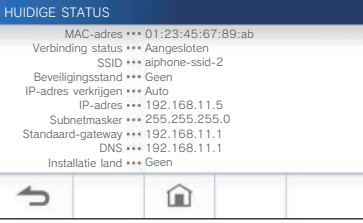

\* Verander de instellingen als dat nodig is  $(\rightarrow p. 11)$ .

#### **VOORBEREIDING**

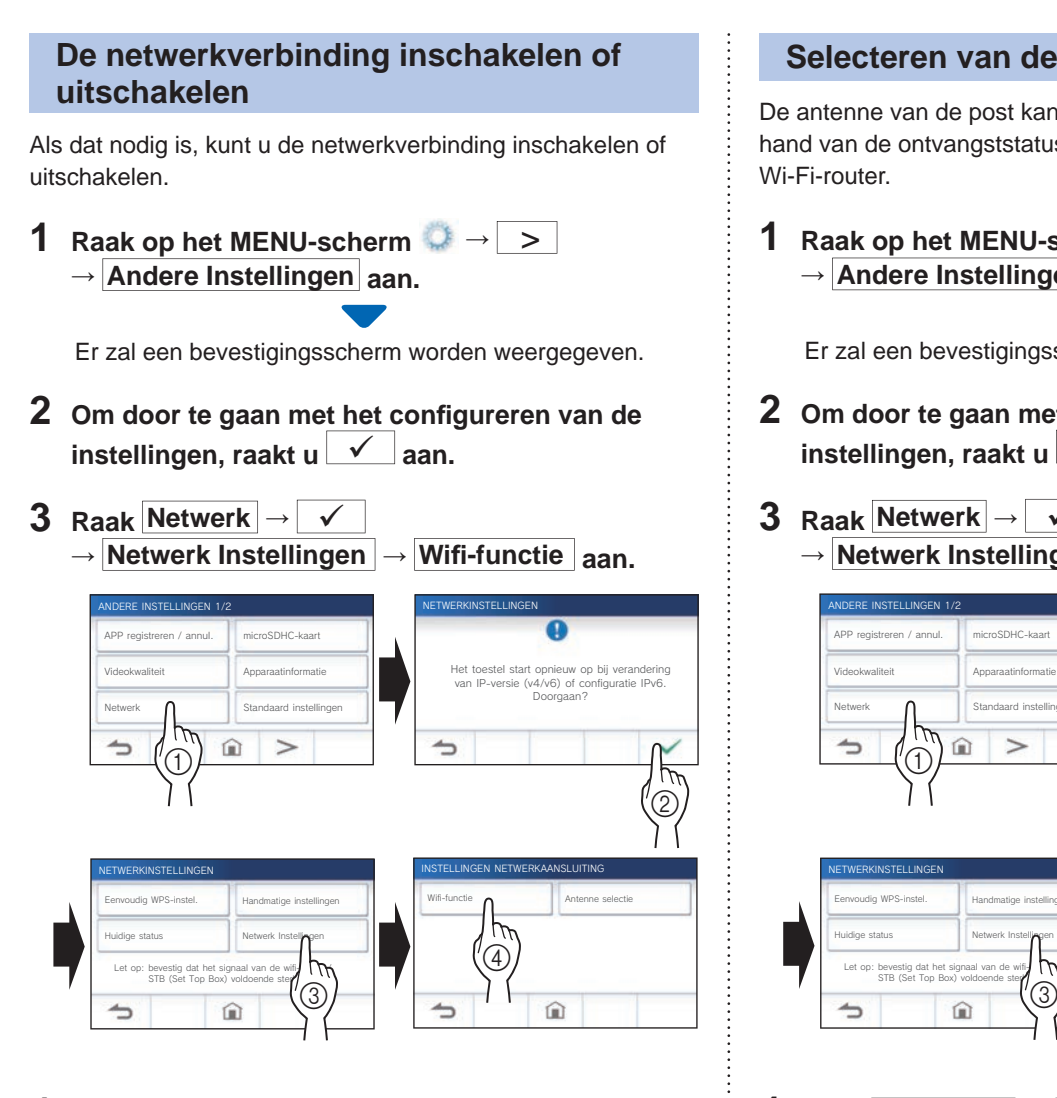

**4 Raak Activeren of Deactiveren aan en raak dan**   $\checkmark$  aan.

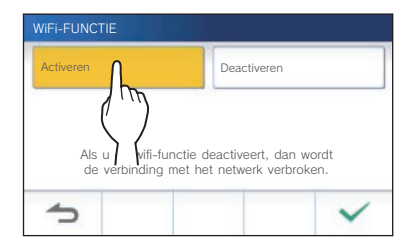

### **Selecteren van de antenne**

De antenne van de post kan worden geselecteerd aan de hand van de ontvangststatus of de locatie van de post of de Wi-Fi-router.

**1** Raak op het MENU-scherm ● → > → **Andere Instellingen** aan.

Er zal een bevestigingsscherm worden weergegeven.

- **2 Om door te gaan met het confi gureren van de instellingen, raakt u**  $\checkmark$  aan.
- **3 Raak Netwerk <sup>→</sup>**

**→ Netwerk Instellingen → Antenne selectie aan.**

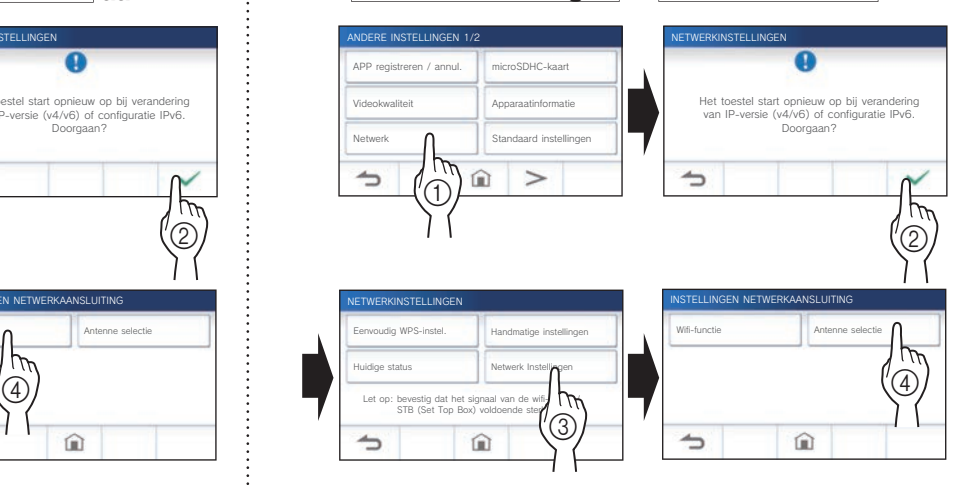

**4 Raak Antenne A of Antenne B aan en raak dan**   $\checkmark$  aan.

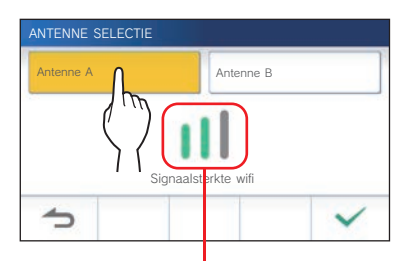

De sterkte van het Wi-Fi-signaal van de geselecteerde antenne zal worden weergegeven.

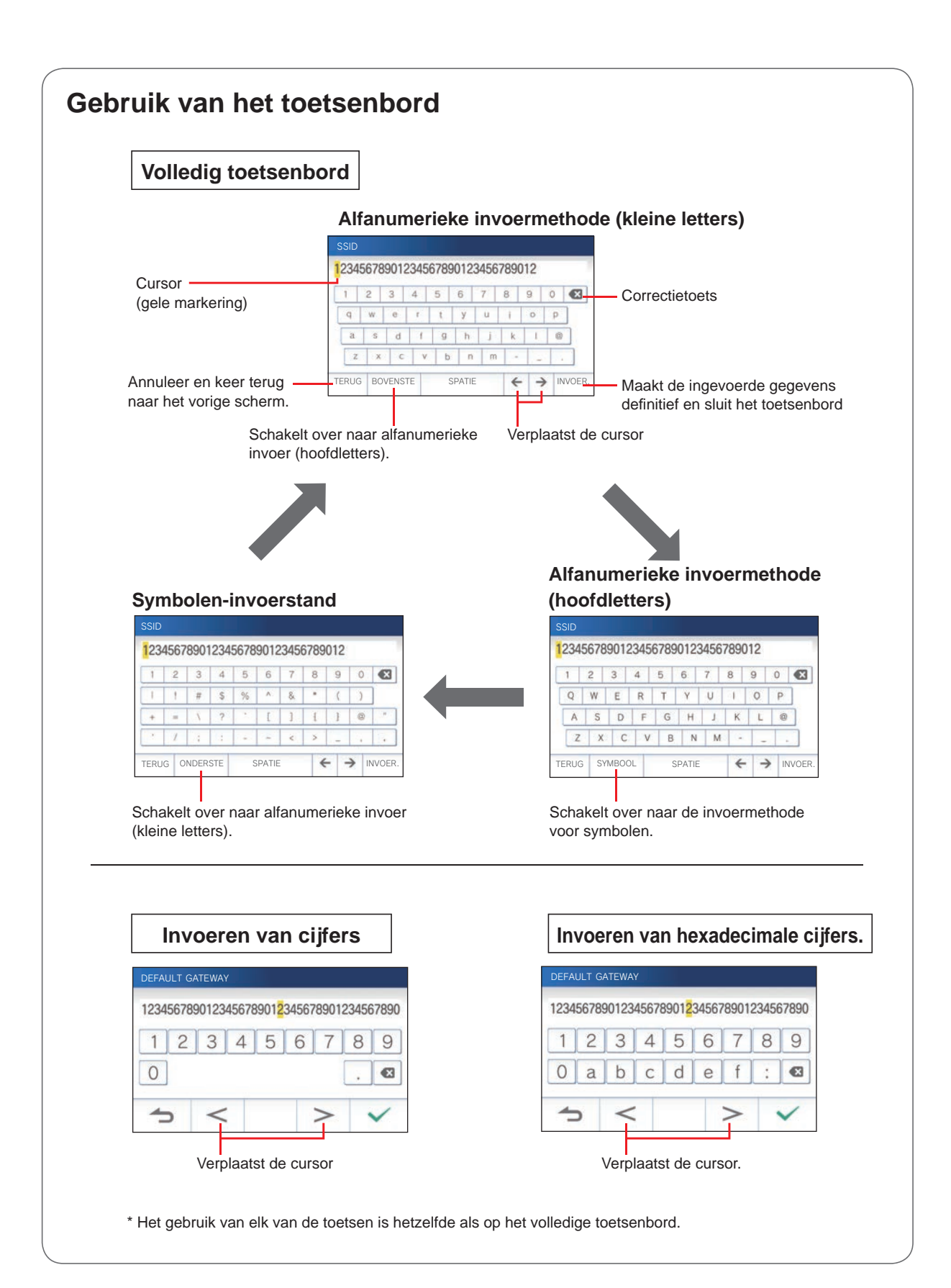

# **Verbinden van een mobiel apparaat met een Wi-Fi-router.**

Om een mobiel apparaat te registreren op de post, moet dit mobiele apparaat verbonden zijn met dezelfde Wi-Fi-router als de post. Raadpleeg de handleiding van het mobiele apparaat om te weten hoe u het mobiele apparaat moet verbinden met een Wi-Fi-router.

# **Registreren van een mobiel apparaat op de post.**

#### **OPMERKING:**

- Zorg ervoor dat het mobiele apparaat is verbonden met het Wi-Finetwerk.
- De schermafbeeldingen in deze handleiding kunnen verschillen van het werkelijke product.
- Het is mogelijk dat er een bevestigingsscherm verschijnt bij het registreren of na de registratie. Lees de inhoud zorgvuldig door en raak dan "Akkoord" aan. Er kunnen geen meldingen voor de intercom app worden ontvangen zonder bevestiging.
- Wanneer u het eerste mobiele apparaat registreert, moet de locatie worden ingesteld.
- Wanneer u het eerste mobiele apparaat registreert, controleer het aantal geregistreerde mobiele apparaten en verwijder deze allemaal van tevoren.  $(\rightarrow p. 20)$

## **De app downloaden op het mobiele apparaat**

# **Bediening op de post**

**Raak op het MENU-scherm**  $\bigoplus$  →  $\rightarrow$ → **Andere Instellingen** aan.

Er zal een bevestigingsscherm worden weergegeven.

- **2 Om door te gaan met het confi gureren van de**  instellingen, raakt u  $\vee$  aan.
- **3 Raak Apps registreren / annul. → APP-link QR-code aan.**

De informatie voor de AIPHONE Type GT app verschijnt op het scherm.

## **Bediening met een mobiel apparaat**

## **4 Zoek "AIPHONE Type GT" en download AIPHONE Type GT.**

Download van de volgende diensten:

- iOS-apparaat: App Store
- Android-apparaat: Google Play
- \* App Store is een handelsmerk van Apple Inc. in de Verenigde Staten en/of andere landen.
- Google Play is een handelsmerk van Google Inc. in de Verenigde Staten en/of andere landen.

### **Registreren van een mobiel apparaat op de post.**

# **Bediening met een mobiel apparaat**

**1 Start de AIPHONE Type GT app via het pictogram op het startscherm.**

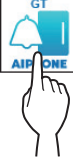

**2 Sta deze app toe om meldingen te verzenden.**

## **3 Stel de schermtaal in.**

Selecteer de taal door het scherm aan te raken.

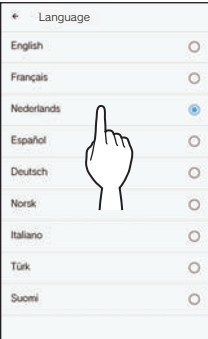

**4 Lees de licentieovereenkomst zorgvuldig door en raak dan Akkoord aan.**

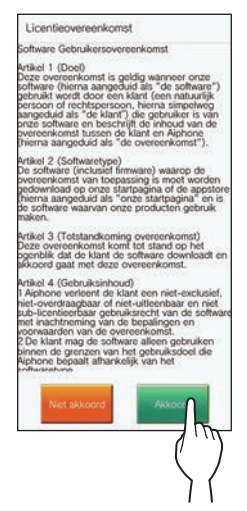

De intercom-app kan niet worden gebruikt zonder deze overeenkomst.

**5 Lees het scherm met de gebruikersovereenkomst zorgvuldig door en raak dan Volgende aan.**

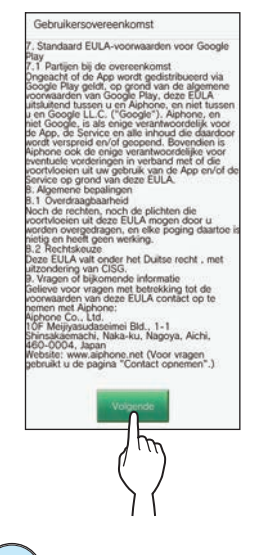

# **Bediening op de post**

**6** Raak op het MENU-scherm  $\rightarrow$  →  $\rightarrow$ **→ Andere Instellingen aan.**

Er zal een bevestigingsscherm worden weergegeven.

- **7 Om door te gaan met het confi gureren van de instellingen, raakt u**  $\checkmark$  aan.
- **8 Raak Apps registreren / annul. <sup>→</sup> App-registratie aan.**

#### **9** Tik op uw regio en tik op  $\sqrt{ }$

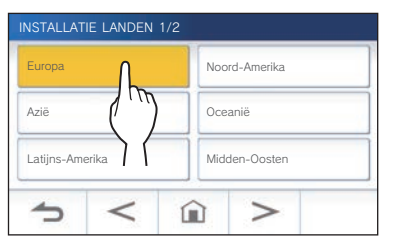

- Andere gebieden staan op de volgende pagina. Raak  $>$  of  $|$  < aan om de pagina te wijzigen.
- Wanneer u een tweede of volgend mobiel apparaat registreert, hoeft de locatie niet meer ingesteld te worden.

**10 Selecteer Eens of Oneens en raak**  $\checkmark$  **aan.** 

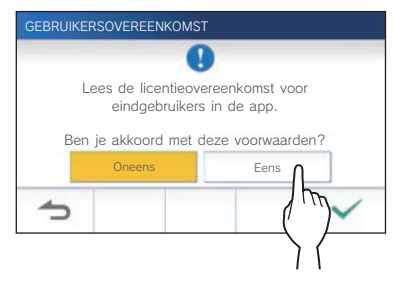

\* AIPHONE Type GT kan niet worden gebruikt zonder de licentieovereenkomsten voor eindgebruikers.

De volgende melding zal worden weergegeven. Lees het bericht en ga verder met de bediening van het mobiele apparaat.

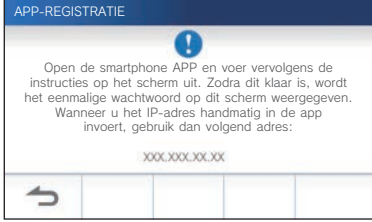

\* Als u terugkeert naar het scherm APPS REGISTREREN / ANNUL., raakt u $\boxed{\triangle}$  aan.

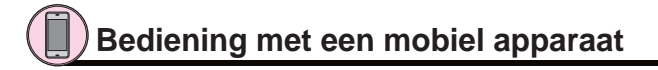

## **11 Raak Start aan.**

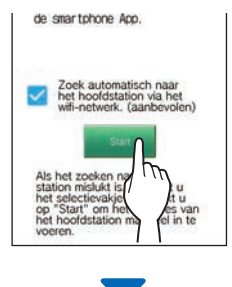

Een eenmalig wachtwoord wordt getoond op de binnenpost.

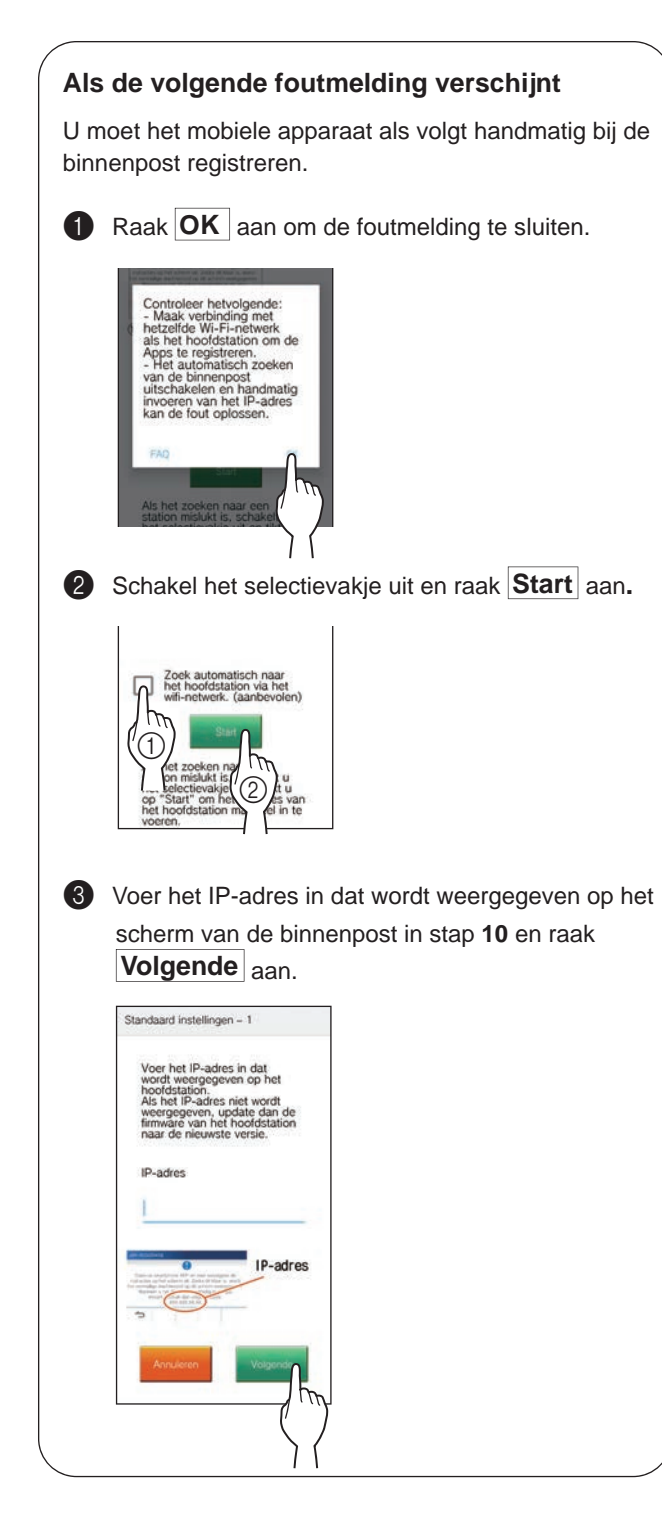

 **Bevestiging op de post**

# **12 Een eenmalig wachtwoord wordt weergegeven.**

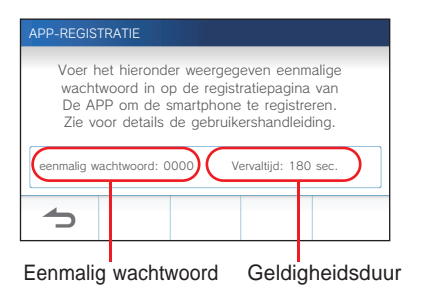

# **Bediening met een mobiel apparaat**

**13 Voer het eenmalige wachtwoord dat getoond wordt op het scherm van de post in binnen de geldigheidsduur en raak Volgende aan.**

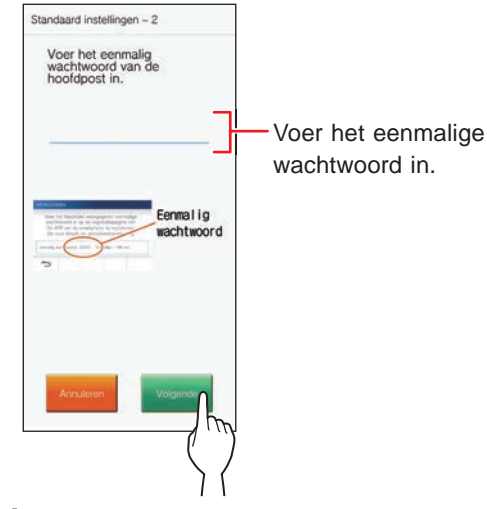

**14 Voer de gebruikersnaam voor het mobiele apparaat in en raak Registreren aan.**

De naam mag maximaal 12 tekens lang zijn.

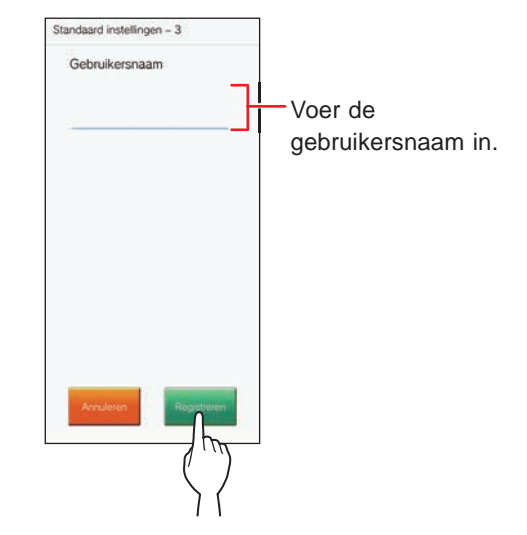

# **15 Volg de instructies op het scherm.**

De melding "Initiële instelling is voltooid." zal verschijnen als de registratie met succes is voltooid.

#### **16 Probeer een oproep te ontvangen van de buitenpost.**

- Als u een handeling wilt bevestigen na het voltooien van de registratie, moet u eerst terugkeren naar het MENU-scherm.
- Raadpleeg voor meer informatie over het gebruiken van de app en gedetailleerde instellingen de instructies van de app zelf.
- Om een ander mobiel apparaat te registreren moet u de procedure herhalen vanaf stap **1**.

#### **VOORBEREIDING**

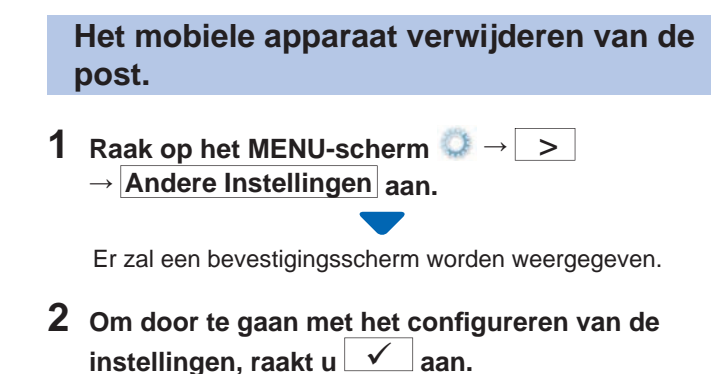

- **3 Raak Apps registreren / annul. <sup>→</sup> Apps annuleren aan.**
- **4 Raak het mobiele apparaat aan om het te verwijderen.**

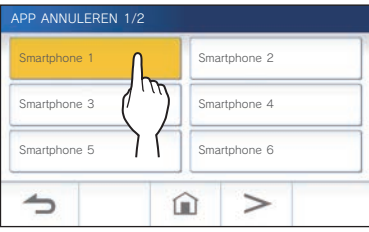

\* Het 7e en 8e mobiele apparaat zullen worden weergegeven op de volgende pagina. Raak > aan om naar de andere pagina te bladeren.

De bevestigingsmelding zal worden weergegeven.

**5** Raak  $\checkmark$  aan om de app te verwijderen.

Wanneer de melding "App verwijderen is gelukt." verschijnt, is het verwijderen met succes voltooid.

# **GEBRUIK VAN DE POST**

# **Een oproep ontvangen**

**Bij het ontvangen van een oproep vanaf een buitenpost of conciërgepost**

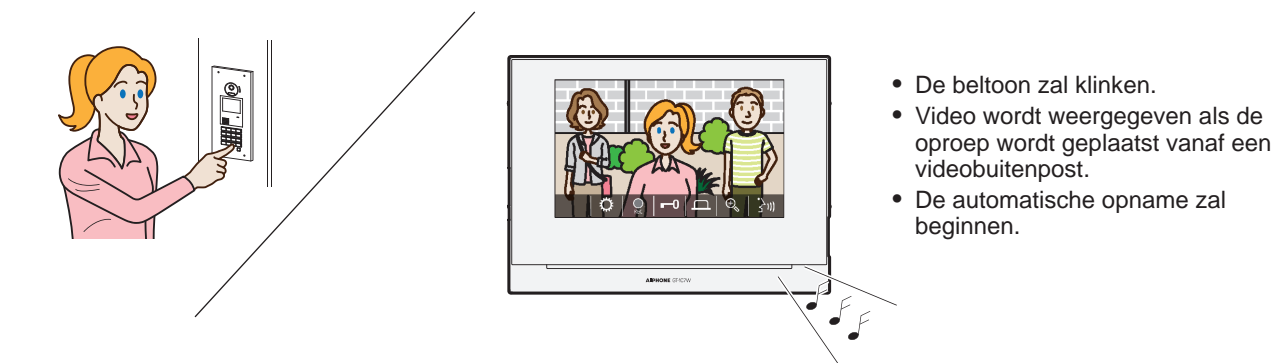

# **Een oproep beantwoorden**

# ■ Om de oproep te beantwoorden

**1** Raak  $\frac{1}{2}$  aan.

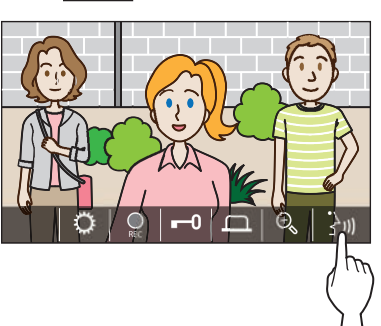

# **2 Spreek met de bezoeker.**

- \* Als u door elkaar heen praat, kan de geluidsweergave onderbroken worden.
- \* U kunt ongeveer 60 seconden spreken.
- \* Inductieve ontvangst voor gehoorapparaat met T-modus is beschikbaar. (Alleen GT-1C7W-L)

# ■ Beëindigen van de communicatie

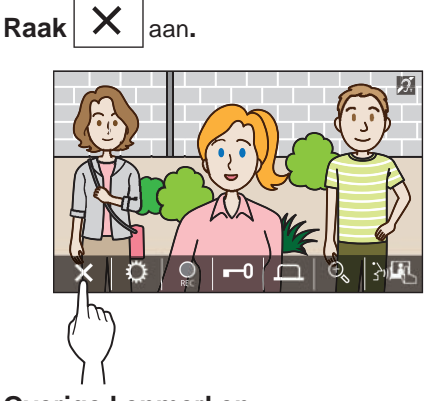

#### **Overige kenmerken**

- De helderheid van het scherm en het ontvangstvolume kunnen worden bijgesteld tijdens een oproep. (→p. 25)
- Wanneer het omgevingsgeluid de handenvrije communicatie verstoort, raden we de aanraken-om-te-praten methode aan.  $(\rightarrow p. 25)$
- Wanneer er een oproep wordt ontvangen, zal er automatisch een opname beginnen. U kunt ook handmatig opnamen maken.  $(\rightarrow p. 24)$ 
	- \* Wanneer de communicatie wordt beëindigd, stopt ook de opname.
- Als er op de oproepknop van de buitenpost wordt gedrukt wanneer de omgeving van de buitenpost donker is, zal de LED van de buitenpost oplichten.

# **Bediening tijdens het ontvangen van een oproep of communicatie**

#### **De deur ontgrendelen**

## Raak tijdens een oproep of communicatie **a**

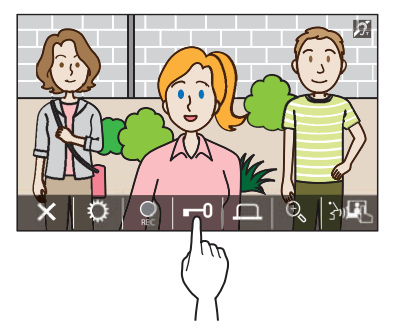

\* Alleen beschikbaar wanneer er een elektrisch deurslot is geïnstalleerd in de ingang en wanneer dit is verbonden met dit system.

#### **OPMERKING:**

- Het elektrisch deurslot wordt niet geactiveerd tijdens het ontvangen van een oproep vanaf een buitenpost.
- Als een elektrisch deurslot van het GT-systeem is aangesloten op een toegangscontrolesysteem, wordt het elektrisch deurslot geactiveerd op basis van de toegangscontrole-instellingen.
- Terwijl een oproep wordt overgebracht van, of wanneer er wordt gecommuniceerd met, de conciërgepost, kunt u de deur niet ontgrendelen, zelfs niet als het ingangsbeeld wordt weergegeven.

#### **Inschakelen van externe apparatuur zoals verlichtingsapparatuur**

**Raak tijdens een oproep of communicatie aan.**

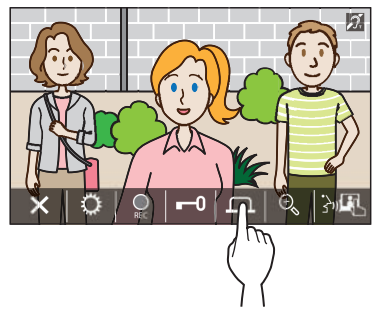

Alleen beschikbaar wanneer er een extern apparaat, zoals een lamp, is geïnstalleerd bij de ingang.

#### **Dokteroproep activeren**

Als dokteroproep (automatische deurontgrendeling) actief is, wordt het elektrisch deurslot op de buitenpost geactiveerd wanneer de oproep naar de binnenpost wordt geplaatst.

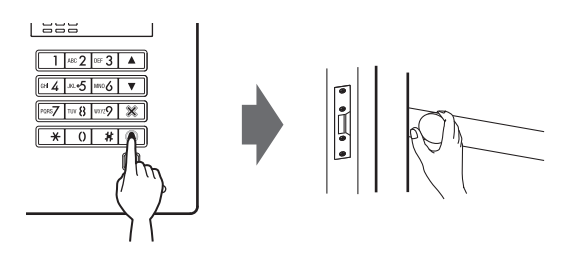

■ Om dokteroproep in te schakelen.

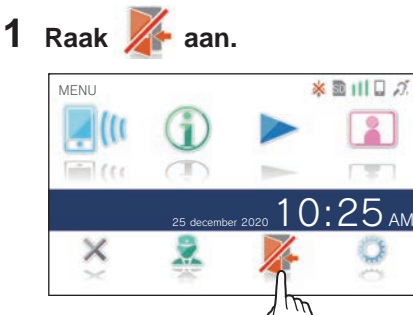

# **2 Raak JA aan.**

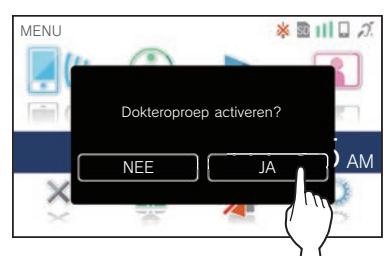

De dokteroproep wordt geactiveerd.

\* Wanneer dokteroproep actief is, knippert de meldingsindicator met tussenpozen van ongeveer 2,5 seconden.  $(\rightarrow p. 5)$ 

#### ■ Om dokteroproep uit te schakelen.

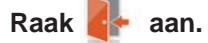

\* Wanneer een bevestigingsscherm wordt weergegeven, raakt  $\mathsf{u}$  **JA** aan.

## **Overschakelen naar weergave op volledig scherm**

## **Raak het midden van het scherm aan.**

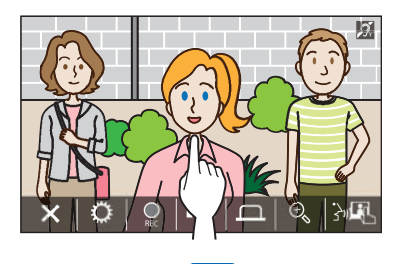

De pictogrammen zullen worden verborgen op het scherm.

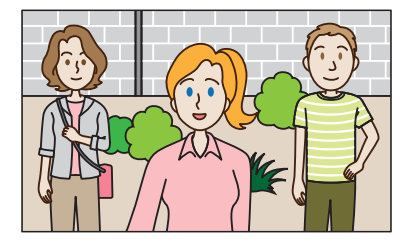

■ Herstellen van de normale beeldweergave. **Raak het scherm aan.**

# **Inzoomen/uitzoomen Raak**  $\left|\frac{\oplus}{\bullet}\right|$  aan om in te zoomen en raak  $\left|\frac{\oplus}{\bullet}\right|$  aan **om uit te zoomen.**  $\bigoplus_{\infty}$

#### **OPMERKING:**

- Het ingezoomde beeld kan omhoog, omlaag, naar links en naar rechts worden verplaatst.  $(\rightarrow$  pan/tilt-bediening)
- Het beeld van de bewakingscamera kan niet worden gewisseld tussen zoom en breedhoek.

# **Pan/Tilt-bediening**

# Raak in de zoomweergave  $\Box$ ,  $\Box$ ,  $\Diamond$  of  $\Diamond$  aan.

- **A** : Omhoog
- $\blacktriangledown$  : Omlaag
- : Links
- : Rechts

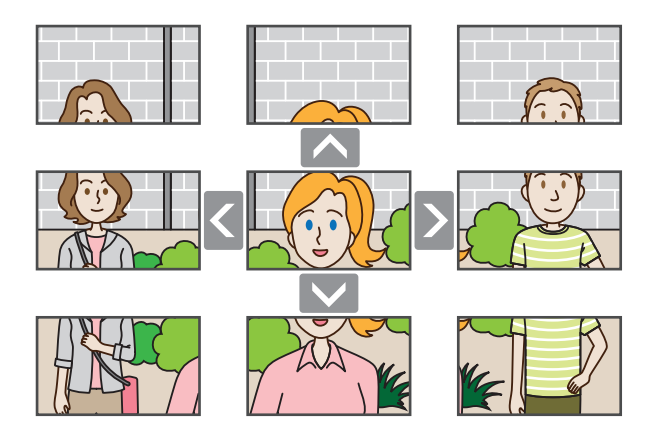

#### **Opname**

## ■ **Automatische opname**

De post neemt automatisch video en geluid op van de buitenpost nadat er een oproep is ontvangen.

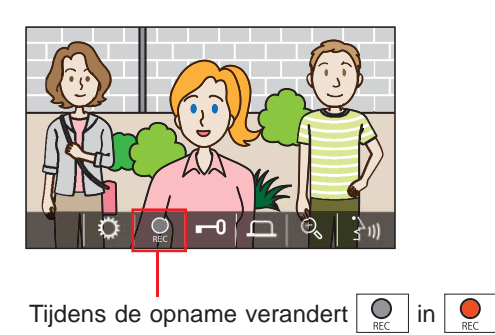

- \* De opnametijd is maximaal 10 seconden.
- Wanneer de communicatie wordt beëindigd, stopt ook de opname.

#### **OPMERKING:**

- Automatische opname kan niet worden geannuleerd.
- Automatische opname begint niet terwijl een buitenpost bewaakt wordt. Om video op te nemen tijdens bewaken, moet u de handmatige opname gebruiken.
- Als de oproep wordt beantwoord met een mobiel apparaat tijdens de automatische opname van beeld, zal de opname halverwege worden onderbroken.

#### ■ **Handmatige opname**

Tijdens de communicatie kunt u met de hand video laten opnemen.

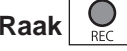

#### **Raak aan wanneer er videobeelden worden**

#### **weergegeven.**

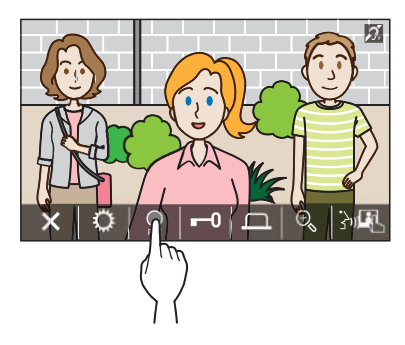

- Handmatige opname is enkel mogelijk wanneer  $\mathbb{Q}$  wordt weergegeven op het scherm.
- De opnamekwaliteit is hetzelfde als bij automatische opname.

#### **OPMERKING:**

Handmatige opname is niet mogelijk tijdens de automatische opname.

#### **Meer informatie**

- De opnamen worden opgeslagen op een microSDHC-kaart. Als er geen microSDHC-kaart is geïnstalleerd, worden opnamen opgeslagen in het ingebouwde geheugen. Er kunnen maximaal 10 opnamen worden opgeslagen in het ingebouwde geheugen.
- De opnametijd is maximaal 10 seconden per opname.
- De meldings-LED zal gaan knipperen om aan te geven dat er opnamen zijn die nog niet zijn afgespeeld. De LED zal weer uit gaan wanneer het MENU-scherm wordt getoond.
- Er kunnen tot 1.000 opnamen worden gemaakt wanneer er een microSDHC-kaart wordt gebruikt met genoeg capaciteit. Wanneer het aantal opnamen het maximum bereikt, zal bij het toevoegen van een nieuwe, de dan oudste worden verwijderd.

## **Communicatie via aanraken-om-te-praten**

Aanraken-om-te-praten is een manier om bij de communicatie handmatig de binnenkomende en uitgaande audio te reguleren. Aanraken-om-te-praten wordt aanbevolen in luide of rumoerige omgevingen.

**Raak tijdens de communicatie**  $\left|\frac{\cdot}{\Delta}u\right|$  **aan.** 

#### De bedieningsmethode aanraken-om-te-praten zal worden ingeschakeld.

# **Raak**  $\mathbb{R}$  aan om te spreken.

De  $\partial \bullet$  verandert naar  $\partial \bullet$ 

\* De audio van de buitenpost of conciërgepost wordt gedempt.

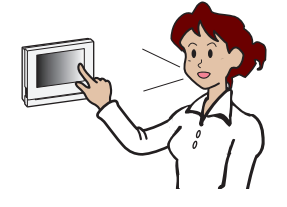

## **Raak aan om te luisteren**.

- \* De  $\overrightarrow{s}$  verandert naar  $\overrightarrow{y}$   $\overrightarrow{y}$
- De audio van de binnenpost wordt tijdelijk uitgeschakeld.

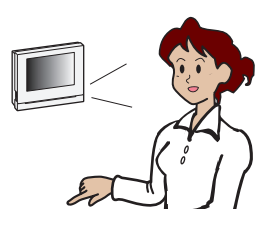

## **Aanpassen van de schermhelderheid**

**1** Raak  $\ddot{\mathbf{\Omega}}$  aan.

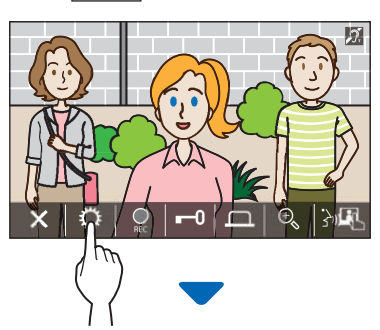

De instelbalk voor de helderheid zal worden weergegeven.

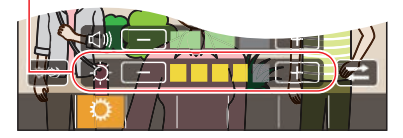

**2 Raak** + **aan om het scherm helderder te maken**  of **om het scherm donkerder te maken.** 

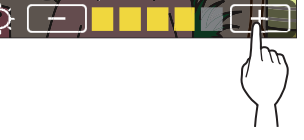

De standaardwaarde is 3, met een minimum van 1 en een maximum van 5.

## **Het ontvangstvolume aanpassen**

Het ontvangvolume kan alleen worden aangepast tijdens communicatie.

**1** Raak  $\mathbb{Q}$  aan.

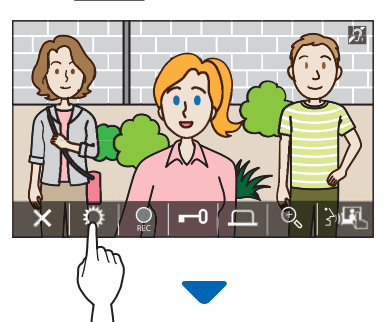

De instelbalk voor het volume zal worden weergegeven.

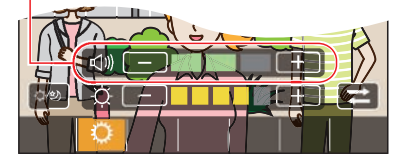

**2** Raak  $+$  aan om het volume hoger te zetten of  **om het volume lager te zetten.**

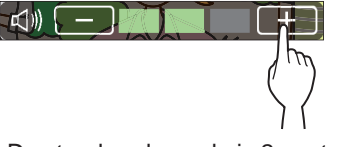

De standaardwaarde is 2, met een minimum van 1 en een maximum van 3.

## **Verbetering van zichtbaarheid in-/ uitschakelen**

Als de video op het scherm moeilijk herkenbaar is door tegenlicht 's nachts of overdag, schakelt u de verbetering van zichtbaarheid in.

# ■ Om de verbetering van zichtbaarheid in te **schakelen**

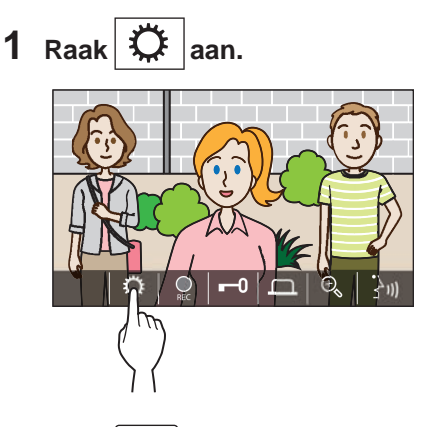

**2** Raak  $\left| \frac{Q}{Q}\right|$  aan.

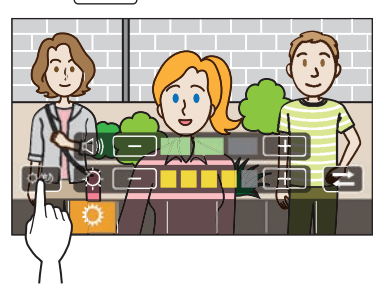

Het beeld wordt aangepast, een voorbeeld wordt hieronder getoond.

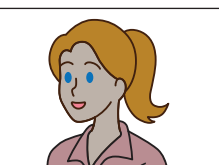

Vóór verbetering

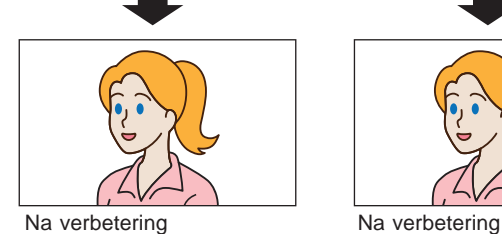

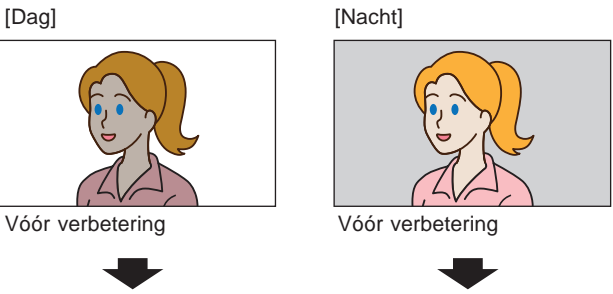

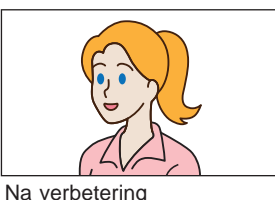

# ■ Om de verbetering van zichtbaarheid uit te **schakelen**

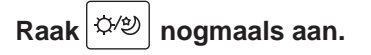

#### **OPMERKING:**

De zichtbaarheid van de bewakingscamera kan niet worden aangepast.

# **De lichtbediening in-/uitschakelen**

Wanneer de lichtbediening actief is, wordt de geïnstalleerde lichtapparatuur in de buurt van de ingang geactiveerd tijdens het ontvangen van een oproep van de buitenpost of het bewaken van de buitenpost.

# ■ Om de lichtbediening in te schakelen

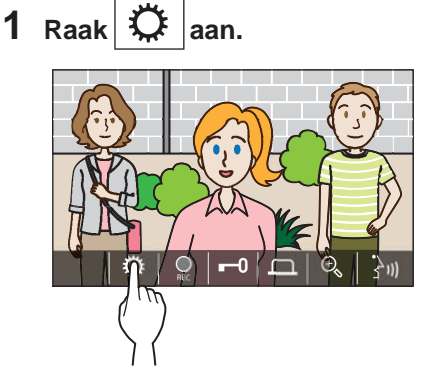

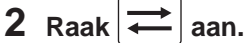

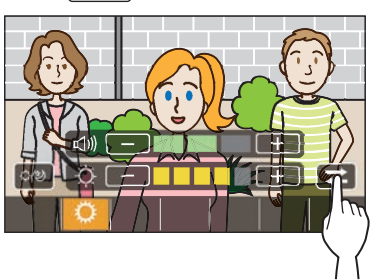

■ Om de lichtbediening uit te schakelen

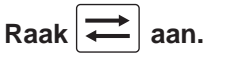

#### **OPMERKING:**

Deze functie is mogelijk niet beschikbaar, afhankelijk van het geïnstalleerde systeem.

## **Overschakelen naar videobeeld bewakingscamera**

\* Deze functie kan alleen worden gebruikt wanneer de bewakingscamera is geïnstalleerd.

Schakel het videobeeld om tussen de buitenpost en de bewakingscamera.

# 1 Raak  $\|\ddot{\textbf{x}}\|$  aan wanneer het videobeeld bij de **buitenpost wordt weergegeven.**

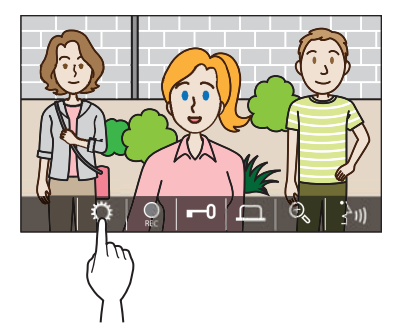

 $2$  Raak  $\right| \rightleftarrows$  aan.

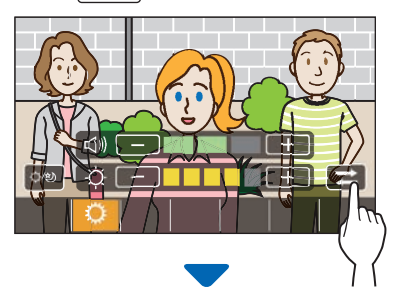

Het videobeeld schakelt over naar het videobeeld van de bewakingscamera.

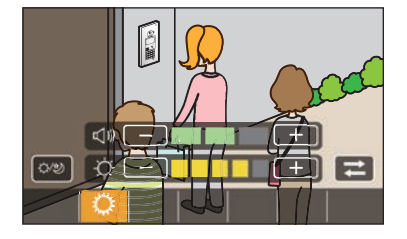

# ■ Om terug te keren naar het videobeeld bij de **buitenpost**

**Raak nogmaals aan.**

#### **OPMERKING:**

- Dit is mogelijk niet beschikbaar, afhankelijk van het geïnstalleerde systeem.
- Tijdens het schakelen tussen de camera van de buitenpost en de bewakingscamera kan het beeld op de monitor tijdelijk worden vervormd. Dit is geen storing.

# **Bewaken van de buitenpost**

**1 Raak op het MENU-scherm and Sullaan.** 

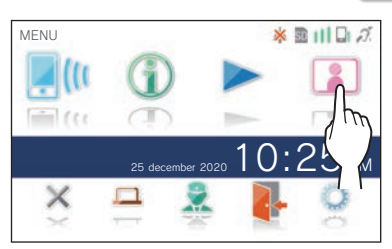

**2 Selecteer de buitenpost aan om te bewaken.**

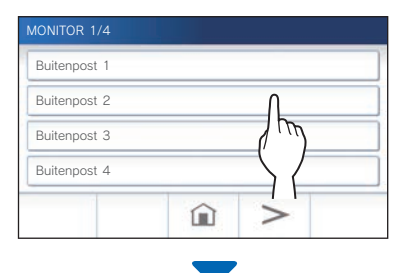

Video en audio van de buitenpost zullen worden ontvangen door de binnenpost.

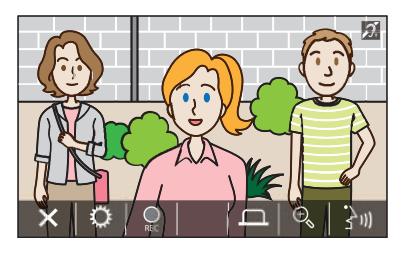

Audio van de binnenpost wordt tijdelijk uitgeschakeld.

# **3** Raak  $\times$  aan om het bewaken te stoppen.

\* Het bewaken zal automatisch worden gestopt na ongeveer 30 seconden.

#### **Beschikbare functies tijdens bewaken**

- $\frac{1}{3}$ <sup>1</sup>) : Praten ( $\rightarrow$  p. 21)
- $\overline{Q}$  : Handmatige opname ( $\rightarrow$  p. 24)
- $|\mathbf{Q}|$ : Instelling wijzigen ( $\rightarrow$  p. 25)
- $\theta_{\rm k}$  : Inzoomen/uitzoomen ( $\rightarrow$  p. 23)
- : Inschakelen van externe apparatuur zoals verlichtingsapparatuur ( $\rightarrow$  p. 22)

#### **OPMERKING:**

- De buitenpost kan niet worden bewaakt met behulp van de app AIPHONE Type GT.
- U kunt mogelijk niet bewaken, afhankelijk van de instelling van de buitenpost. U kunt een buitenpost ook niet zonder camera bewaken.

# **De conciërgepost oproepen**

# 1 Raak aan.

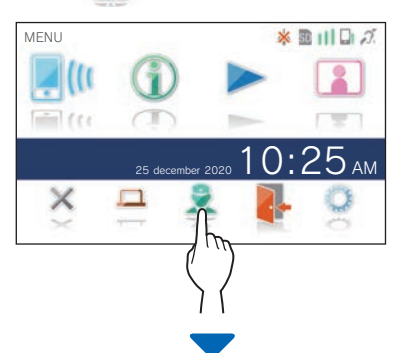

De conciërgepost ontvangt een oproep en het volgende scherm wordt weergegeven.

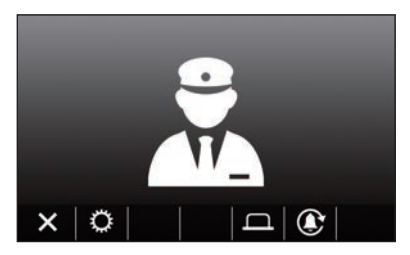

#### **2 Spreek wanneer de conciërgepost antwoordt.**

- \* Als er geen antwoord is, raakt u  $\left| \bigoplus \right|$  aan om de conciërgepost opnieuw op te roepen.
- \* Als er geen antwoord is, wordt een melding van de oproep opgeslagen in de conciërgepost .
- \* De helderheid van het scherm en het ontvangstvolume kunnen worden bijgesteld tijdens een oproep. (→p. 25)

# **Afspelen van opnamen**

# **Schermen en pictogrammen**

## ■ Opnamelijst

De opnamen worden getoond op de volgorde waarin ze zijn gemaakt.

\* Wanneer er een microSDHC-kaart is geïnstalleerd, worden alleen de opnamen op de microSDHC-kaart getoond. Om de opnamen die zijn opgeslagen in het ingebouwde geheugen te bekijken, moet u eerst de microSDHC-kaart verwijderen.

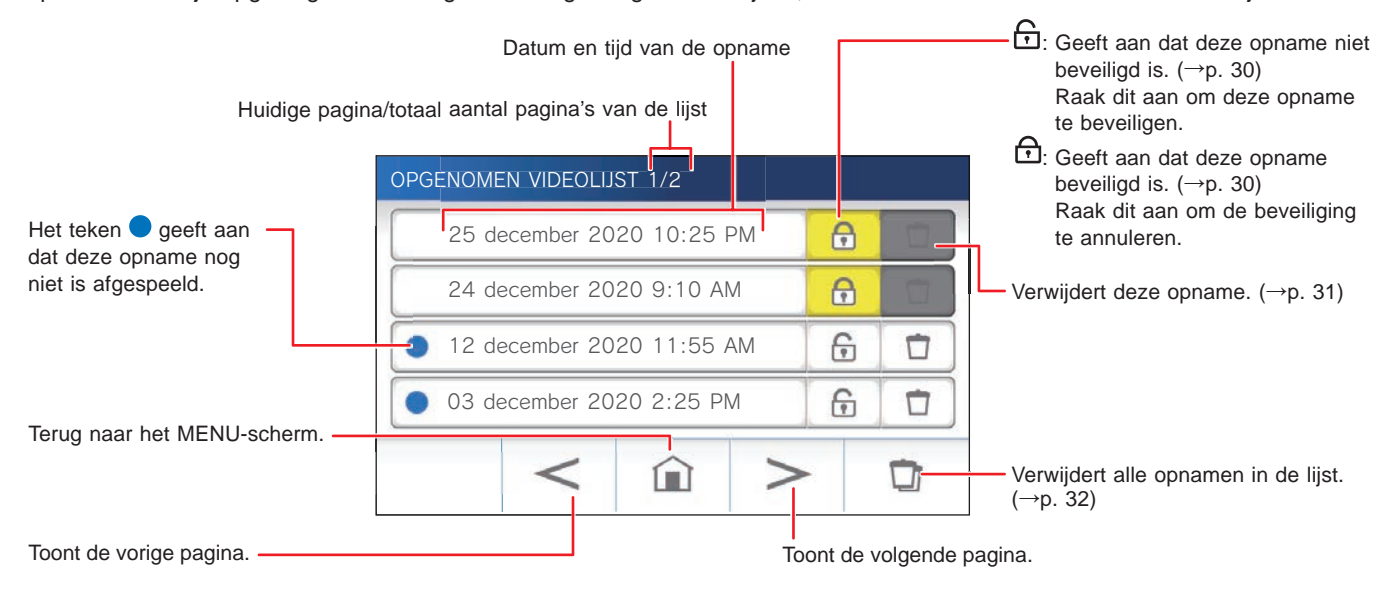

# ■ **Tijdens weergave of stand-by**

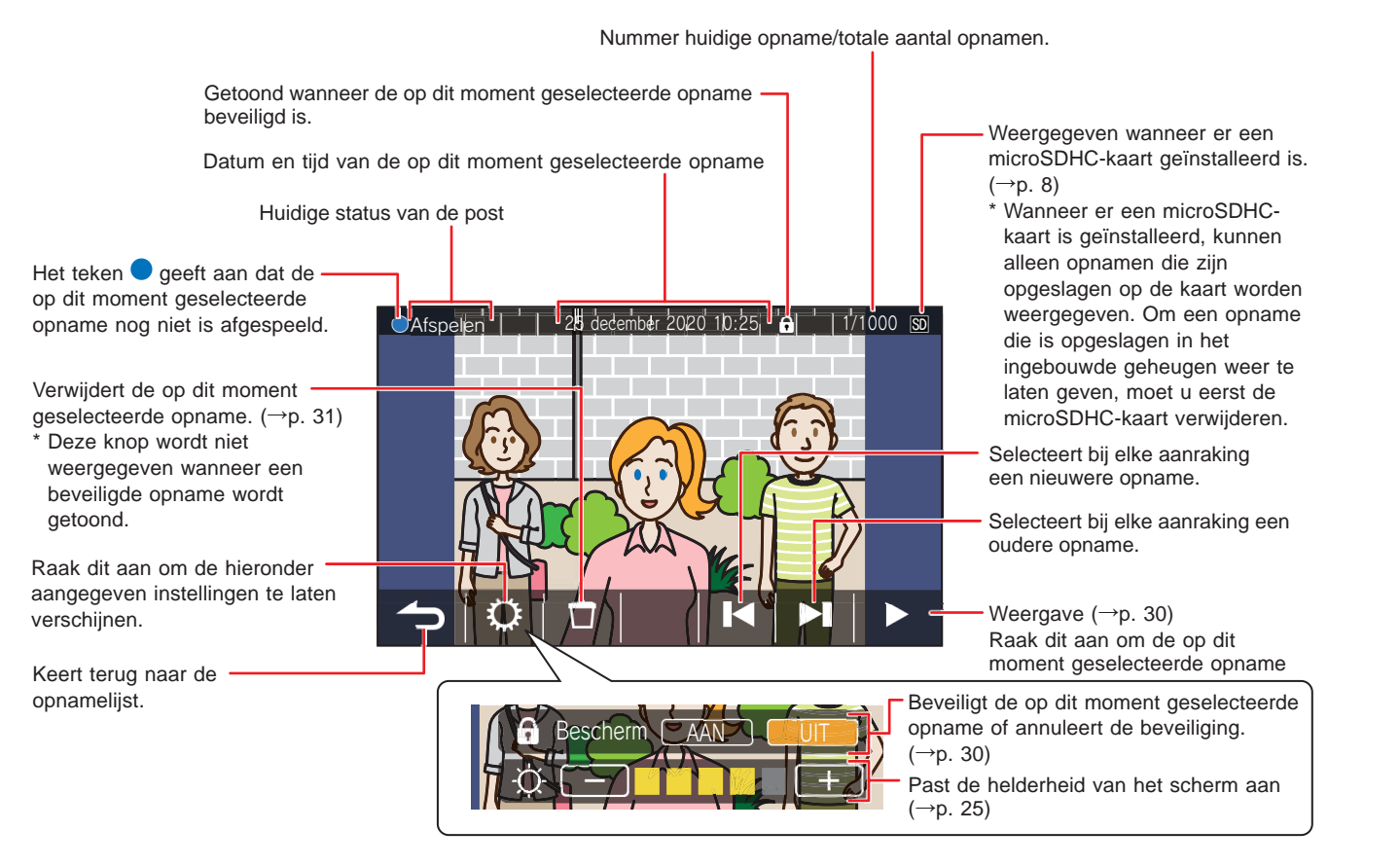

# **Opnamen afspelen**

Raak op het MENU-scherm aan.

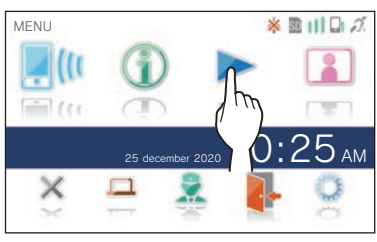

Het scherm met de opnamelijst zal verschijnen.

## **2 Raak de opname aan om deze te bekijken.**

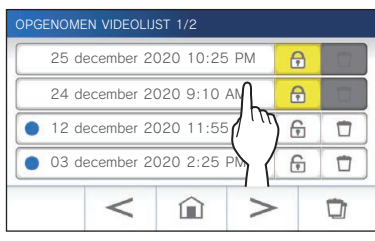

Het stand-byscherm voor de geselecteerde opname zal nu worden getoond.

# **3** Raak  $\triangleright$  aan om af te spelen.

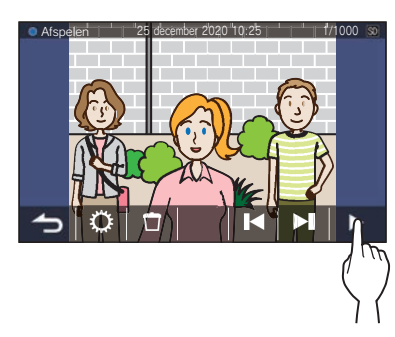

De getoonde pictogrammen kunnen worden gebruikt terwijl u de opname bekijkt.  $(\rightarrow p. 29)$ 

**4** Raak  $\triangleright$  aan om de weergave te annuleren.

#### **OPMERKING:**

- De post kan enkel videobestanden weergeven die door deze post zijn opgenomen. Een videobestand dat op een microSDHC-kaart is gezet door een ander apparaat kan niet worden bekeken.
- Wanneer er een microSDHC-kaart is geïnstalleerd in de post, kunt u alleen opnamen die zijn opgeslagen op de microSDHC-kaart laten weergeven. Om een video die is opgeslagen in het ingebouwde geheugen weer te laten geven, moet u eerst de microSDHC-kaart verwijderen.

# **Opnamen beveiligen**

U kunt opnamen beveiligen tegen onbedoeld overschrijven.

## **Een opname op de opnamelijst beveiligen**

**1 Raak op het MENU-scherm aan.** 

Het scherm met de opnamelijst zal verschijnen.

**2** Raak  $\overrightarrow{r}$  voor de opname aan om deze te **beveiligen.**

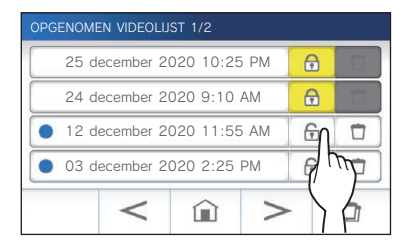

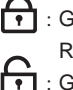

 $\left\lceil \cdot \right\rceil$  : Geeft aan dat deze opname beveiligd is. Raak dit aan om de beveiliging te annuleren. : Geeft aan dat deze opname niet beveiligd is. Raak dit aan om deze opname te beveiligen.

## **Om de op dit moment geselecteerde opname te beveiligen als deze gepauzeerd is**

**1** Raak terwijl de opname gepauzeerd is  $\mathbb{Q}^{\mathsf{t}}$  aan.

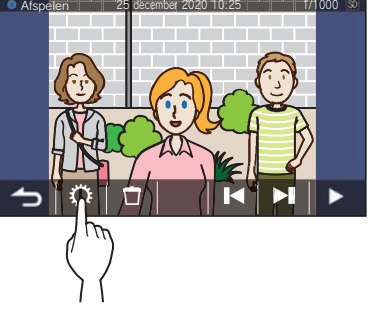

De instellingen zullen worden weergegeven.

### **2 Raak AAN aan.**

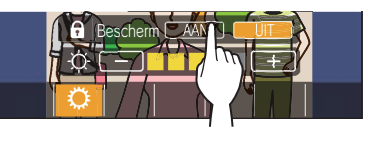

**zal worden getoond.** 

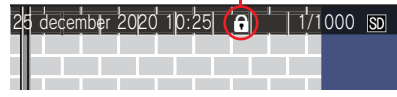

- Annuleren van de beveiliging van de op dit **moment geselecteerde opname**
- **1** Raak terwijl de opname gepauzeerd is  $\mathbb{R}^{\cdot}$  aan.
- **2 Raak UIT aan.**

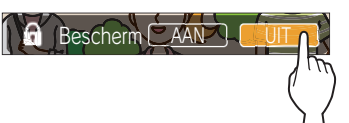

 $\Omega$  zal verdwijnen ten teken dat de op dit moment geselecteerde opname niet langer beveiligd is.

#### **OPMERKING:**

- Een beveiligde opname kan niet met de hand worden verwijderd of worden overschreven door een nieuwe opname.
- Het maximum aantal opnamen dat kan worden beveiligd hangt mede af van de opslag.

microSDHC-kaart: maximaal 100

Intern geheugen: maximaal 5

• Als het aantal beveiligde opnamen het maximum overschrijdt, wordt "Max. 100 opnames vergrendelbaar" weergegeven (als er geen SDHC-kaart is geplaatst, wordt "Max. 5 opnames vergrendelbaar" weergegeven) en er kunnen geen opnamen meer worden beveiligd.

# **Een opname verwijderen**

#### **OPMERKING:**

Een beveiligde opname kan niet worden verwijderd. Om deze te kunnen verwijderen, moet eerst de beveiliging worden opgeheven.

#### **Verwijderen van een opname**

#### ■ Een opname van de opnamelijst verwijderen

**1 Raak op de opnamelijst het -pictogram aan van de opname die u wilt verwijderen.**

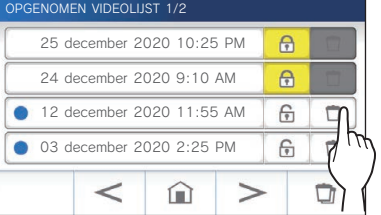

Er zal een bevestigingsscherm worden weergegeven.

- **2 Tik op JA om te verwijderen.** De opname zal nu worden verwijderd.
	- \* Raak **NEE** aan om het verwijderen te annuleren.
- Om de op dit moment geselecteerde opname **te verwijderen als deze gepauzeerd is**
- **1** Raak in stand-by  $\Box$  aan.

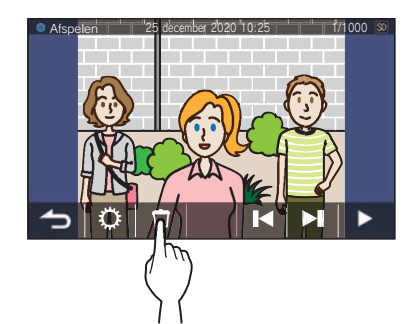

Er zal een bevestigingsscherm worden weergegeven.

**2 Tik op JA om te verwijderen.**

De geselecteerde opname zal nu worden verwijderd.

\* Raak **NEE** aan om het verwijderen te annuleren.

## **Alle opnamen verwijderen**

U kunt alle opnamen verwijderen van de microSDHC-kaart of apart van het interne geheugen.

**1 Steek de microSDHC-kaart in de binnenpost.** 

**Om alle opnamen uit het interne geheugen te verwijderen, moet u eerst een eventuele microSDHC-kaart uit de binnenpost verwijderen.**

**2** Raak op de opnamelijst  $\boxed{a}$  aan.

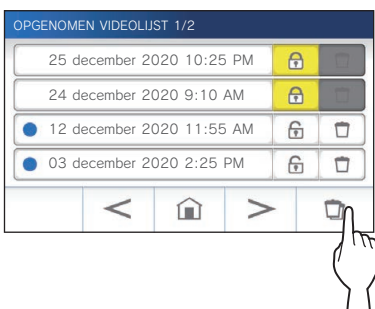

Er zal een bevestigingsscherm worden weergegeven.

## **3** Tik op JA om te verwijderen.

\* Tik op **NEE** om te annuleren.

#### **OPMERKING:**

Beveiligde opnamen zullen niet worden verwijderd.

# **Opnamen kopiëren van het interne geheugen naar een microSDHC-kaart 1 Raak op het MENU-scherm <sup>→</sup>** > **→ Andere Instellingen aan.** Er zal een bevestigingsscherm worden weergegeven.

- **2** Om door te gaan, raak  $\overrightarrow{v}$  aan.
- **3 Raak microSDHC-kaart <sup>→</sup> Exporteer Opgen. video's naar microSDHC-kaart.**

**aan.**

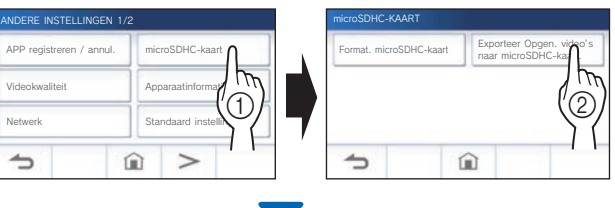

Er zal een bevestigingsscherm worden weergegeven.

# **4** Raak  $\checkmark$  aan om door te gaan met kopiëren. \* Tik op  $\bigcirc$  om te annuleren.

Wanneer de melding "Exporteren gelukt." verschijnt, is het kopiëren voltooid.

Bij het kopiëren is er een "EXPORT"-map aangemaakt op de microSDHC-kaart waarin een map met een naam die bestaat uit 9 cijfers (bijv. 000000001). Gekopieerde opnamen worden opgeslagen met de volgende bestandsnamen:

bijv.:

AI000000001.264 (videobestand)

9-cijferig nummer

#### **OPMERKING:**

- Na het kopiëren blijven de oorspronkelijke opnamen gewoon staan in het interne geheugen.
- Deze handeling overschrijft alle bestaande opnamen in de map "EXPORT" op de microSDHC-kaart.
- Als er niet genoeg geheugen is op de microSDHC-kaart, kunnen de gekopieerde opnamen niet worden opgeslagen en zal de melding "Niet voldoende capaciteit op de microSDHC-kaart. Initialiseer de microSDHC-kaart of verwijder onnodige gegevens." verschijnen.
- De opnamen die zijn gekopieerd naar een microSDHC-kaart kunnen niet worden weergegeven op de post. Gebruik een computer o.i.d. om ze te bekijken.
- De opnamen op een microSDHC-kaart kunnen niet worden gekopieerd naar het interne geheugen.
- Om een opname weer te laten geven op een computer, is een speciaal hulpprogramma voor opname en weergave vereist. Dit kan worden gedownload van de website van Aiphone (www. aiphone.net).
- De tijdsaanduidingen van de geëxporteerde opnamen worden aangegeven in gecoördineerde wereldtijd (UTC).

# **Noodalarm**

**Wanneer de paniekschakelaar wordt ingedrukt en vergrendeld (of wanneer er een probleem is met de lijn - uit)**

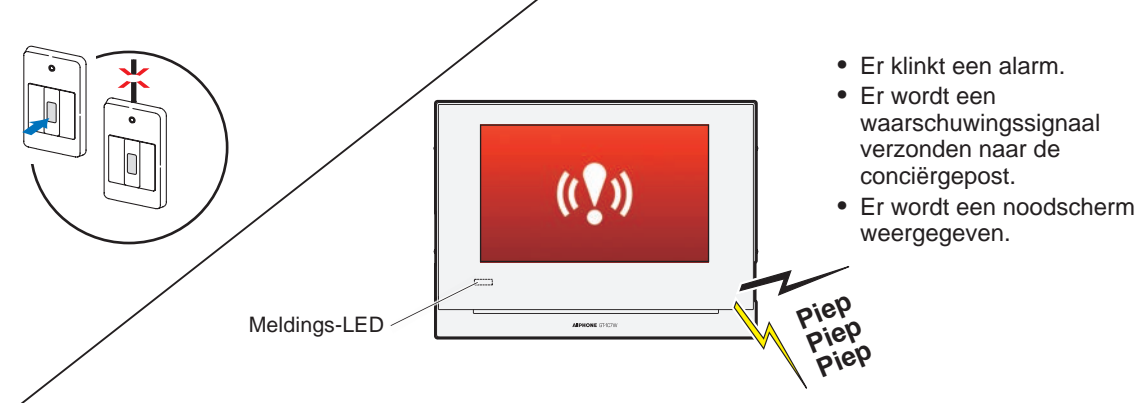

# **Bij het ontvangen van een oproep vanaf een conciërgepost**

Het onderstaande scherm verschijnt en het alarm verandert in een beltoon.

De meldings-LED knippert.

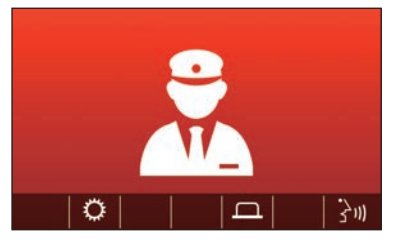

- Om de oproep te beantwoorden
- **Raak**  $\mathbf{\hat{a}}$   $\mathbf{\hat{b}}$  aan en communiceer met de **conciërgepost.**

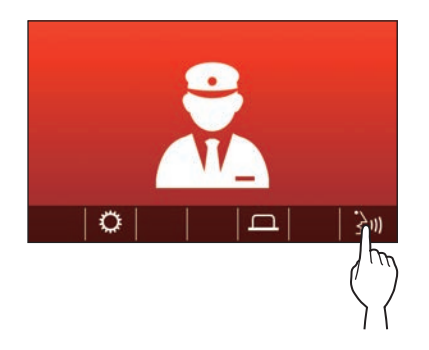

\* De meldings-LED verandert van knipperend naar brandend.

# ■ Beëindigen van de communicatie

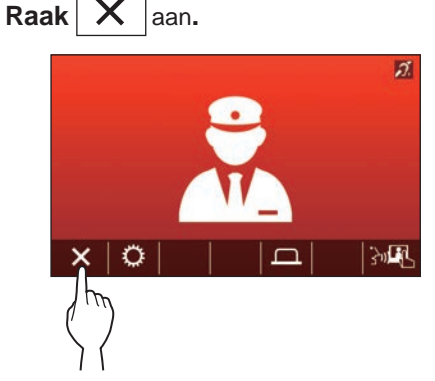

- \* Het alarm blijft klinken totdat het herstel ter plekke wordt uitgevoerd.
- \* Zet de paniekschakelaar terug in de oorspronkelijke toestand om te herstellen.

# **Melding**

De volgende meldingen kunnen worden gecontroleerd.

- Datum en tijd zijn niet ingesteld.
- De firmware kan worden bijgewerkt.

# **1 Raak op het MENU-scherm (1) aan.**

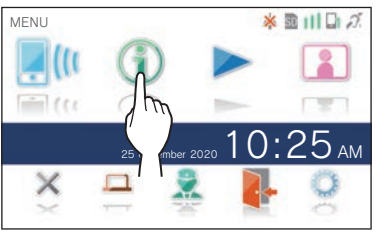

De meldingenlijst zal verschijnen.

# **2 Raak Contr. aan voor de melding die u wilt bekijken.**

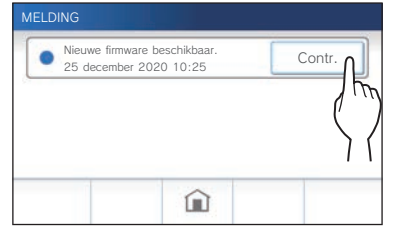

De details van de melding zullen verschijnen.

\* Het teken **@** geeft aan dat deze melding nog niet is bevestigd.

İ

# **INSTELLINGEN**

# **Instellingenlijst**

Hier volgen alle beschikbare instellingen. Deze instellingen kunnen te allen tijde worden aangepast.

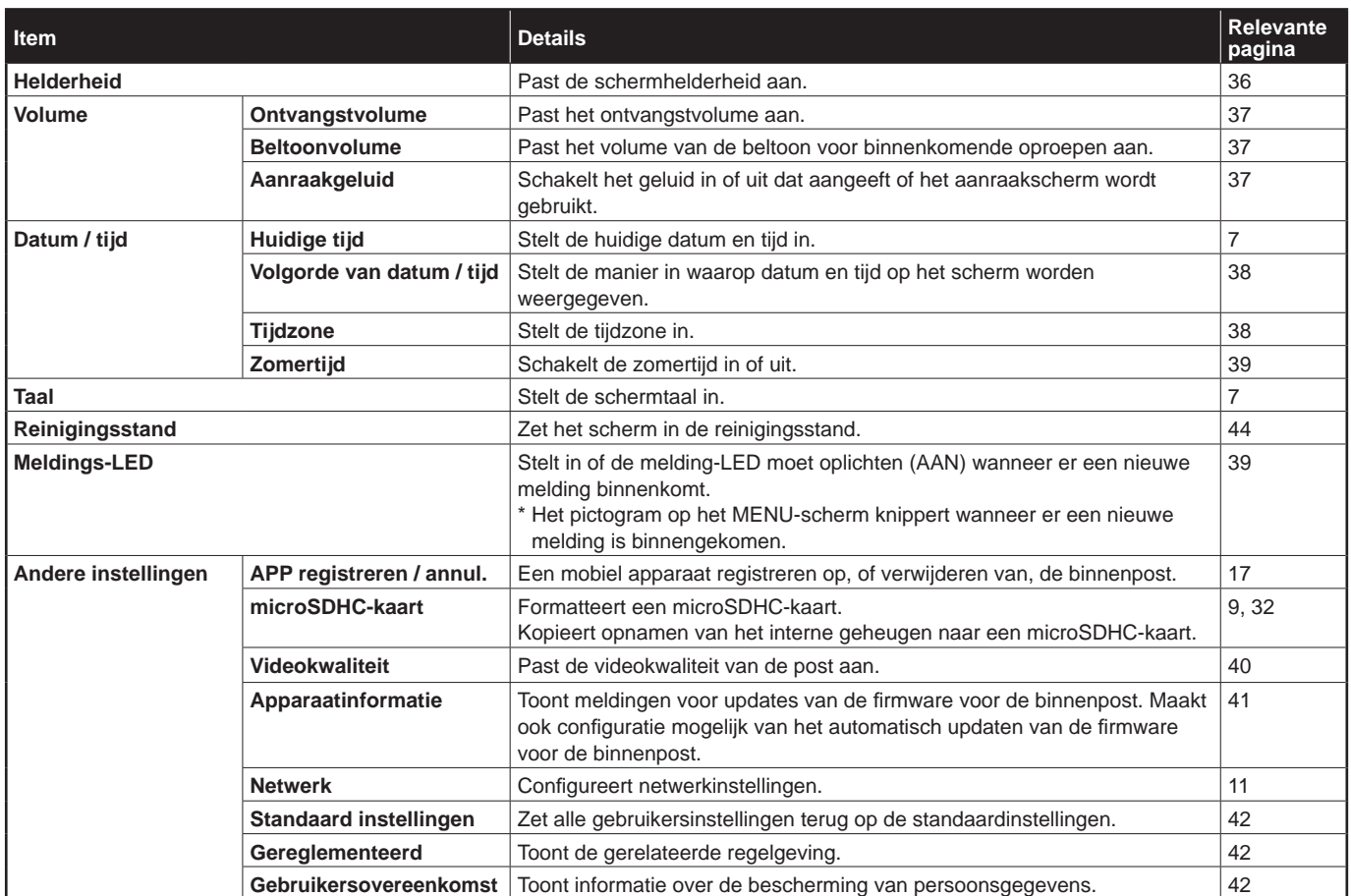

#### **OPMERKING:**

- De post gaat naar stand-by wanneer er ongeveer een minuut geen handeling mee wordt uitgevoerd. Als dit gebeurt, zullen instellingen die nog niet zijn afgesloten verloren gaan.
- Voor andere instellingen dan "Andere Instellingen": Als er een oproep binnenkomt, zullen instellingen die nog niet zijn afgesloten verloren gaan.
- Voor de instellingen in "Andere instellingen": Als er tijdens de configuratie een oproep plaatsvindt, reageert de post niet op een inkomende oproep en hoort u geen beltoon.
- De bovenstaande lijst is een kort overzicht van de beschikbare instellingsonderdelen die voor de post beschikbaar zijn. De beschrijvingen, en de stijl en volgorde van de beschrijvingen, komen niet noodzakelijkerwijs overeen met de volledige omvang van de instellingen.

# **Aanpassen van de helderheid van het scherm**

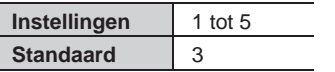

#### **1 Raak op het MENU-scherm aan.**

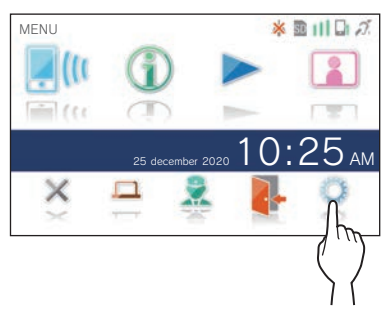

Het INSTELLINGEN 1/2 scherm zal verschijnen.

# **2 Raak Helderheid aan.**

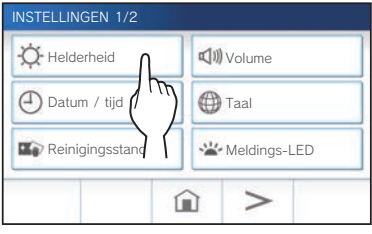

De instelbalk voor de helderheid zal worden weergegeven.

**3 Raak** + **aan om het scherm helderder te maken**  of **om het scherm donkerder te maken.** 

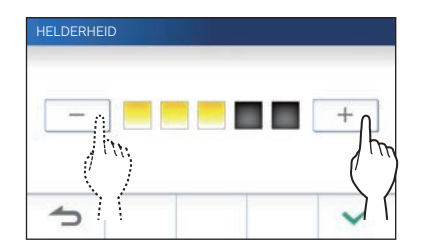

**4** Raak  $\checkmark$  aan om veranderingen toe te passen.

Ī

# **Veranderen van de geluidsinstellingen**

# **Aanpassen van het ontvangstvolume**

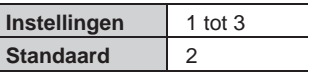

**1 Raak op het MENU-scherm <sup>→</sup> Volume → Ontvangstvolume aan.**

De instelbalk voor het volume zal worden weergegeven.

**2 Raak** + **aan om het volume hoger te zetten of**   $\overline{\phantom{a}}$  om het volume lager te zetten.

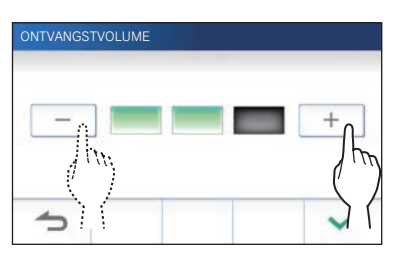

**3** Raak  $\swarrow$  aan om veranderingen toe te passen.

# **Aanpassen van het volume van de beltoon**

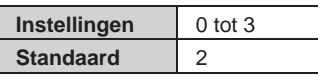

**1 Raak op het MENU-scherm <sup>→</sup> Volume → Beltoonvolume aan.**

De instelbalk voor het volume zal worden weergegeven.

**2** Raak  $+$  aan om het volume hoger te zetten of  $\overline{\phantom{a}}$  **om het volume lager te zetten.** 

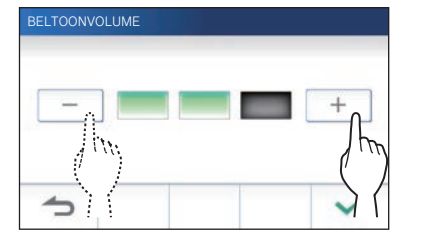

**3** Raak  $\swarrow$  aan om veranderingen toe te passen.

# **Inschakelen/uitschakelen van het aanraaksignaal**

Schakelt het geluid in (AAN) of uit (UIT) dat aangeeft of het aanraakscherm wordt gebruikt.

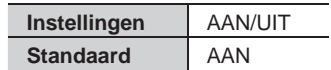

- **1 Raak op het MENU-scherm <sup>→</sup> Volume → Aanraakgeluid aan.**
- **2 Raak AAN aan om het aanraaksignaal in te schakelen, of UIT om het aanraaksignaal uit te schakelen.**
- **3** Raak  $\boxed{\checkmark}$  aan om veranderingen toe te passen.

# **Veranderen van de tijdinstellingen**

# **De huidige datum en tijd instellen**

 $(\rightarrow p. 7)$ 

# **Selecteren van de manier waarop datum en tijd worden weergegeven**

Selecteer de manier waarop de datum en tijd op het scherm worden weergegeven.

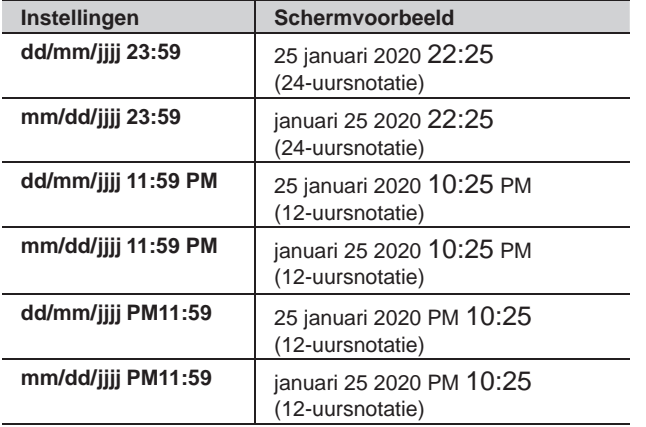

**Standaard: dd/mm/jjjj 23:59**

- **1 Raak op het MENU-scherm <sup>→</sup> Datum / tijd → Volgorde van datum / tijd aan.**
- **2 Selecteer de gewenste manier van weergave aan.**

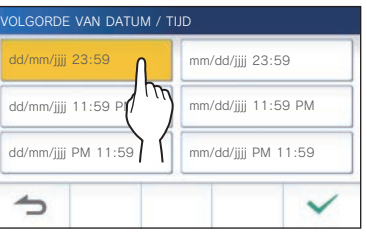

**3** Raak  $\overline{\smile}$  aan om veranderingen toe te passen.

# **Instellen van de tijdzone**

**1 Raak op het MENU-scherm <sup>→</sup> Datum / tijd → Tijdzone aan.**

**2 Selecteer de juiste tijdzone in de lijst.**

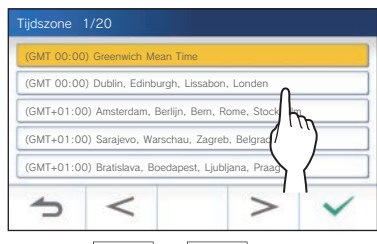

Raak  $\vert$  > of  $\vert$  < aan om door de pagina's van de lijst te bladeren.

# **3** Raak  $\checkmark$  aan om veranderingen toe te passen.

\* Wanneer een van de volgende tijdzones is ingesteld, wordt de zomertijd automatisch toegepast, dus stel **Zomertijd** in op **Geen** (→ p. 39).

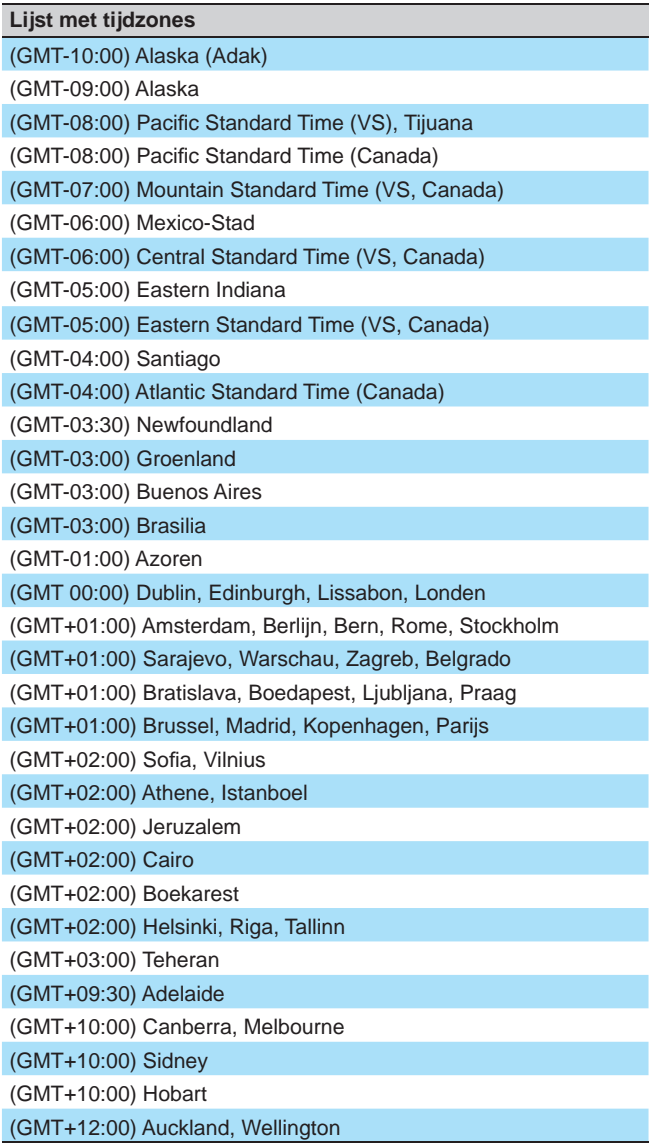

# **Zomertijd instellen**

Stel in of er zomertijd (+1 (u)) gebruikt moet worden of niet (geen).

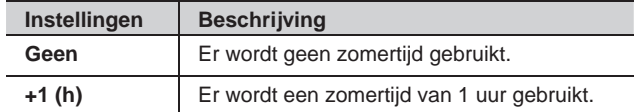

- **1 Raak op het MENU-scherm <sup>→</sup> Datum / tijd → Zomertijd aan.**
- **2 Stel in of er zomertijd gebruikt moet worden.**

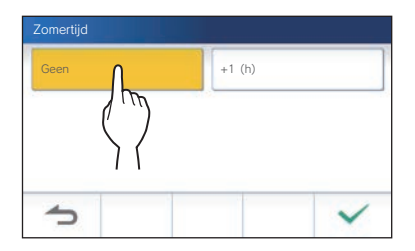

**3** Raak  $\checkmark$  aan om veranderingen toe te passen.

# **Veranderen van de schermtaal**

 $(\rightarrow p. 7)$ 

# **Reinigingsstand**

 $(\rightarrow p. 44)$ 

# **Instelling van meldings-LED**

Stel in of de meldings-LED moet oplichten (AAN) wanneer er een nieuwe melding binnenkomt.

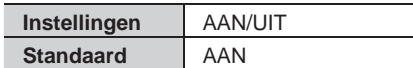

**1 Raak op het MENU-scherm → Meldings-LED aan.**

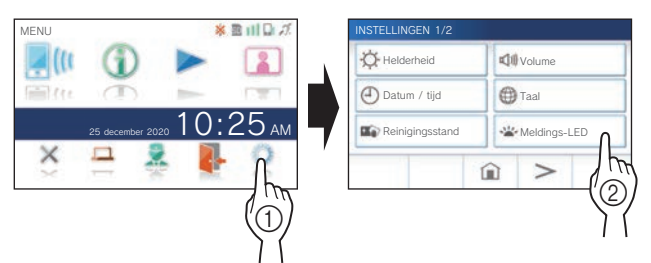

**2 Raak AAN aan om de meldings-LED in te schakelen, of UIT om de meldings-LED uit te schakelen.**

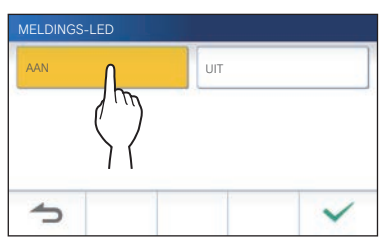

**3** Raak  $\checkmark$  aan om veranderingen toe te passen.

# **Andere instellingen**

#### **ATTENTIE:**

Bij het configureren van de instellingen onder "Andere Instellingen", zal de post niet reageren op een binnenkomende oproep en zal er **geen beltoon klinken.** 

# **Registreren/verwijderen van een mobiel apparaat**

- **De app downloaden op het mobiele apparaat**   $(\rightarrow p. 17)$
- **Registreren van een mobiel apparaat op de post**  $(\rightarrow p. 17)$
- **Het mobiele apparaat verwijderen van de post**   $(\rightarrow p. 20)$

# **Plaatsen van een microSDHCkaart**

- **Formatteren van een microSDHC-kaart** (→ p. 9)
- **Opnamen kopiëren van het interne geheugen naar een microSDHC-kaart** (→ p. 32)

# **Aanpassen van de videokwaliteit**

Pas de kwaliteit van de video aan die wordt weergegeven op het mobiele apparaat en de opname.

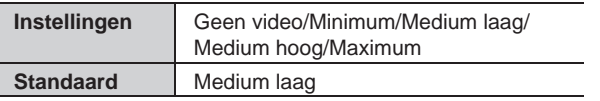

**1 Raak op het MENU-scherm →** > **→ Andere Instellingen aan.**

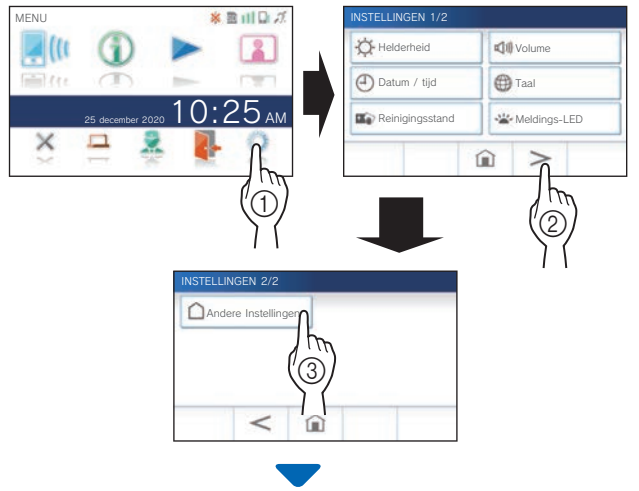

Er zal een bevestigingsscherm worden weergegeven.

**2 Om door te gaan met het confi gureren van de instellingen, raakt u**  $\checkmark$  aan.

## **3 Raak Videokwaliteit aan.**

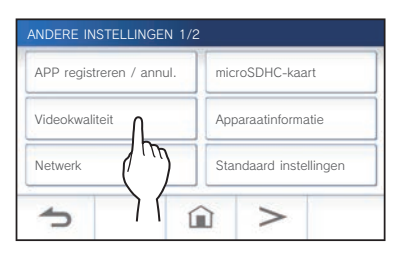

**4** Raak  $+$  aan om de kwaliteit te verbeteren of **- om de kwaliteit te verlagen.** 

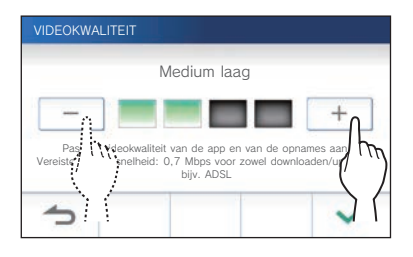

**5** Raak  $\checkmark$  aan om veranderingen toe te passen.

#### **OPMERKING:**

- Afhankelijk van de netwerkverbinding wordt de video mogelijk niet correct weergegeven op een mobiel apparaat. Verlaag de videokwaliteit.
- De gegevensbandbreedte die vereist is voor de verbinding met het internet is als volgt (wanneer een binnenpost en een mobiel apparaat zijn verbonden met de Wi-Fi-router):

#### **Minimale internetverbinding bandbreedte**

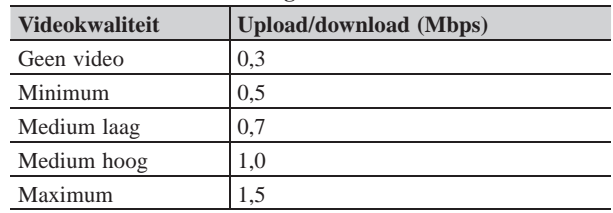

• De videokwaliteit van de binnenpost is niet instelbaar.

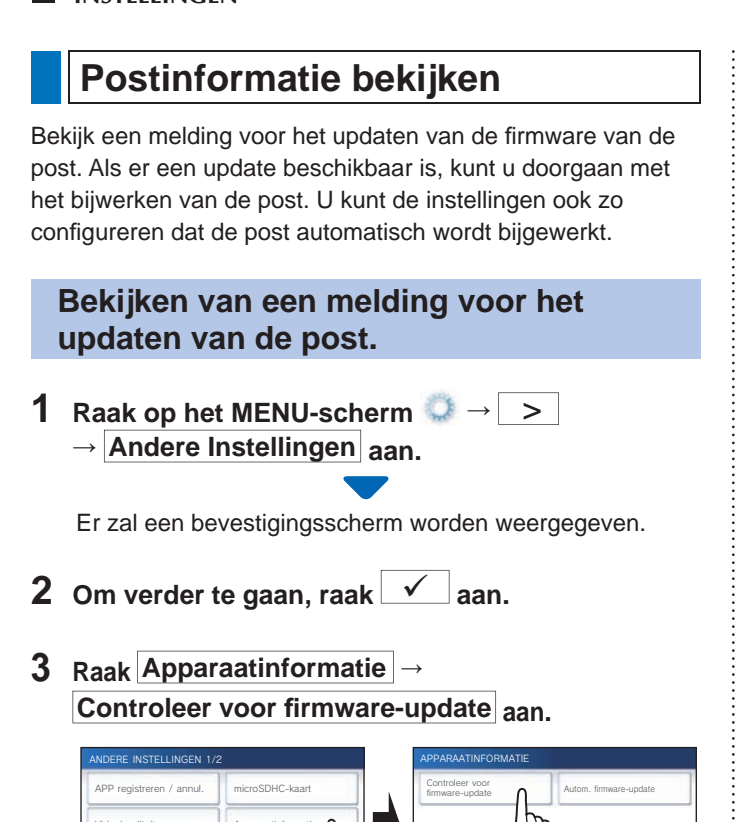

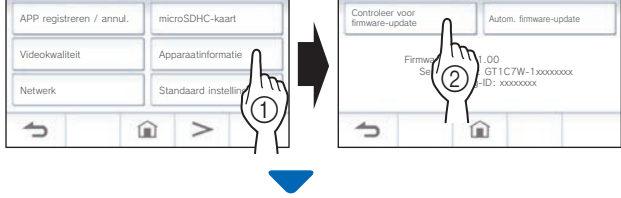

# **Wanneer er een update beschikbaar is**

Er zal een melding verschijnen om te vragen of de update van de post moet worden uitgevoerd.

- Om de update uit te voeren, moet u  $\sqrt{\phantom{a}}$  aanraken nadat u de melding zorgvuldig hebt gelezen.
	- \* Wanneer de update voltooid is, zal de post na 5 seconden opnieuw opstarten en vervolgens terugkeren naar het MENU-scherm.
	- $*$  Als de update mislukt is, zal er een  $\blacksquare$ -pictogram worden getoond met de oorzaak voor het mislukken.
- Raak  $\bigcirc$  aan om de update te annuleren.

# **Wanneer de fi rmware helemaal bijgewerkt is**

Er zal een melding verschijnen dat de firmware geen update nodig heeft.

Raak  $\boxed{\checkmark}$  aan om terug te keren naar APPARAATINFORMATIE-scherm.

## **Confi gureren van de instellingen voor het automatisch updaten van de post**

Om het automatisch updaten in te schakelen moet de post verbonden zijn met het netwerk. De post en de server zullen periodiek met elkaar communiceren over de updates.

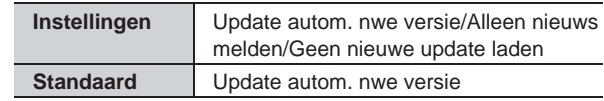

**1** Raak op het MENU-scherm → → > → **Andere Instellingen** aan.

Er zal een bevestigingsscherm worden weergegeven.

**2** Om verder te gaan, raak  $\checkmark$  aan.

# **3 Raak Apparaatinformatie**

**→ Autom. fi rmware-update aan.**

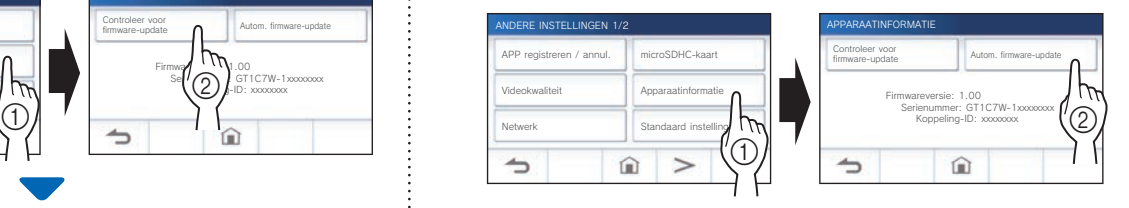

**4 Raak een van de selecties hieronder aan.**

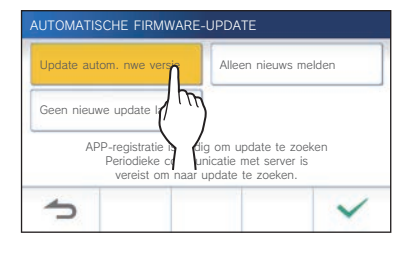

#### Update autom. nwe versie :

Selecteer deze instelling om de automatische update in te schakelen.

\* De update zal worden uitgevoerd zonder verdere kennisgeving. Tijdens de update zal de post niet normaal werken en zal er geen binnenkomende oproep kunnen worden ontvangen.

#### **Alleen nieuws melden :**

Selecteer deze instelling om alleen in kennis te worden gesteld over de nieuwste firmware en om de update zelf op de door u gewenste tijd uit te voeren.

De melding kan worden bevestigd door  $\Box$  aan te raken op het MENU-scherm.  $(\rightarrow p. 43)$ 

#### **Geen nieuwe update laden :**

Selecteer deze instelling als u zowel de automatische update als de melding wilt laten uitvoeren wanneer de post is verbonden met het netwerk.  $(\rightarrow$  p. 43) Selecteer deze instelling als u de post niet verbindt met een netwerk.

#### **5** Raak  $\sqrt{ }$  aan om de instellingen toe te passen.

# **Confi gureren van netwerkinstellingen**

- Verbinding maken met "Eenvoudig WPS-instel."  $(\rightarrow p. 11)$
- **Verbinding maken met de "Handmatige instellingen"**  $(\rightarrow p. 11)$
- **Bevestigen van de huidige netwerkinstellingen**   $(\rightarrow p. 14)$
- **Andere Wi-Fi-instellingen** (→ p. 15)

# **Initialiseren van de gebruikersinstellingen**

Dit zal alle instellingen terugzetten op de standaardinstellingen, met uitzondering van de volgende.

- **Opnamen die zijn opgeslagen op de microSDHC-kaart en in het interne geheugen.**
- **1** Raak op het MENU-scherm **○→** > → **Andere Instellingen** aan.

Er zal een bevestigingsscherm worden weergegeven.

- **2** Om verder te gaan, raak  $\checkmark$  aan.
- **3 Raak Standaard instellingen aan.**

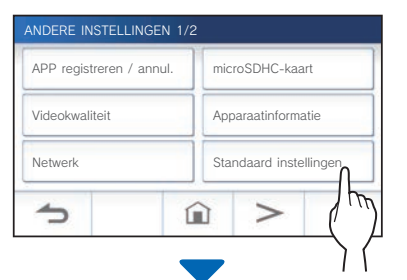

Er zal een bevestigingsscherm worden weergegeven.

# **4 Om door te gaan met het initialiseren van de**  gebruikersinstellingen, raakt u  $\mathbf{v}$  aan.

Wanneer de melding "Initialiseren gelukt." verschijnt, is het initialiseren voltooid en wordt er teruggekeerd naar het scherm TAAL 1/2.

#### **OPMERKING:**

Het verdient aanbeveling om gebruikersinstellingen en opnamen te verwijderen wanneer deze post van eigenaar verandert. Raadpleeg "Een opname verwijderen" voor het verwijderen van opnamen  $(\rightarrow p. 31)$ 

# **Bevestigen van de gerelateerde regelgeving**

**1** Raak op het MENU-scherm **●** →  $\rightarrow$ **→ Andere Instellingen aan.**

Er zal een bevestigingsscherm worden weergegeven.

- **2** Om verder te gaan, raak  $\checkmark$  aan.
- **3 Raak** > **<sup>→</sup> Gereglementeerd aan.**

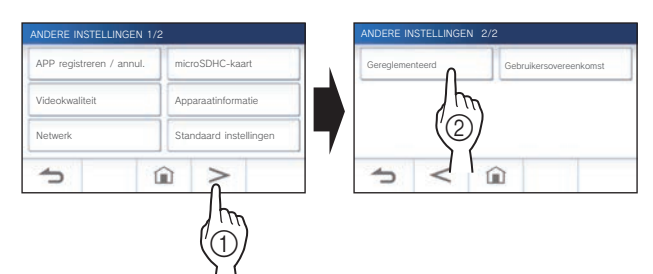

De gerelateerde regelgeving zal worden getoond.

**4** Raak na het bevestigen **1** aan om terug te keren **naar het scherm ANDERE INSTELLINGEN 1/2.**

**Bevestigen van informatie over de bescherming van persoonsgegevens** 

**1 Raak op het MENU-scherm → >** → **Andere Instellingen** aan.

Er zal een bevestigingsscherm worden weergegeven.

- **2** Om verder te gaan, raak  $\checkmark$  aan.
- **3 Raak** > **<sup>→</sup> Gebruikersovereenkomst aan.**

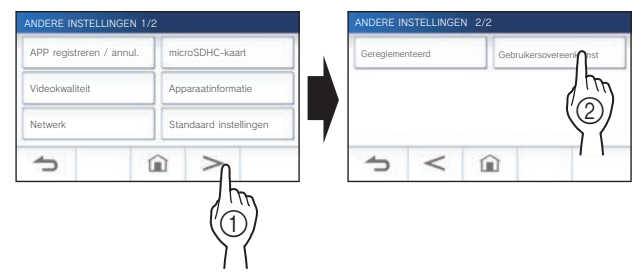

De melding "Lees de licentieovereenkomst voor eindgebruikers in de app." verschijnt. Bevestig de inhoud met AIPHONE Type GT en selecteer "Eens" of "Oneens".

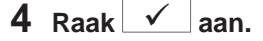

#### **OPMERKING:**

- Als de post niet is verbonden met het netwerk, kunt u de Gebruikersovereenkomst niet bevestigen.
- AIPHONE Type GT kan niet worden gebruikt zonder de licentieovereenkomsten voor eindgebruikers.

# **VOOR CORRECT GEBRUIK VAN DE POST**

# **Updaten van de firmware van de post**

De firmware van de post moet periodiek worden bijgewerkt. De volgende manieren zijn beschikbaar voor het updaten.

- **Automatische update via het netwerk.**
- **Een melding ontvangen voor beschikbare updates via het netwerk.**
- **De post updaten met een microSDHC-kaart waarop de nieuwste versie van de fi rmware is opgeslagen.**

#### **OPMERKING:**

Zie voor het selecteren van de updatemethode "**Configureren van de instellingen voor het automatisch updaten van de post**" ( $\rightarrow$  p. 41)

#### **ATTENTIE:**

- **Bij het updaten zal de post niet reageren op een binnenkomende oproep en zal er geen beltoon klinken.**
- **Schakel de stroom niet uit tijdens het updaten.**

# **Automatische update via het netwerk.**

Er wordt automatisch een update uitgevoerd wanneer de post nieuwe firmware detecteert.

#### **ATTENTIE:**

**De update zal worden uitgevoerd zonder verdere kennisgeving.** 

# **Een melding ontvangen voor beschikbare updates via het netwerk.**

Gebruik deze methode wanneer u de post handmatig wilt laten updaten.

## **1 Raak op het MENU-scherm and aan.**

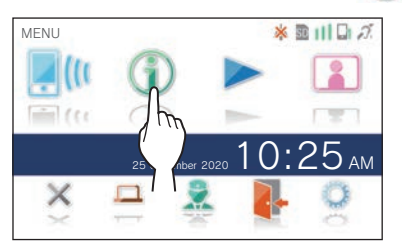

De meldingenlijst zal verschijnen.

**2** RRaak Contr. aan op de melding "Nieuwe **fi rmware beschikbaar.".**

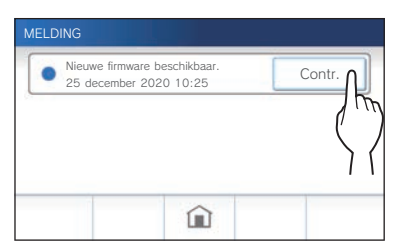

Er zal een bevestigingsscherm worden weergegeven.

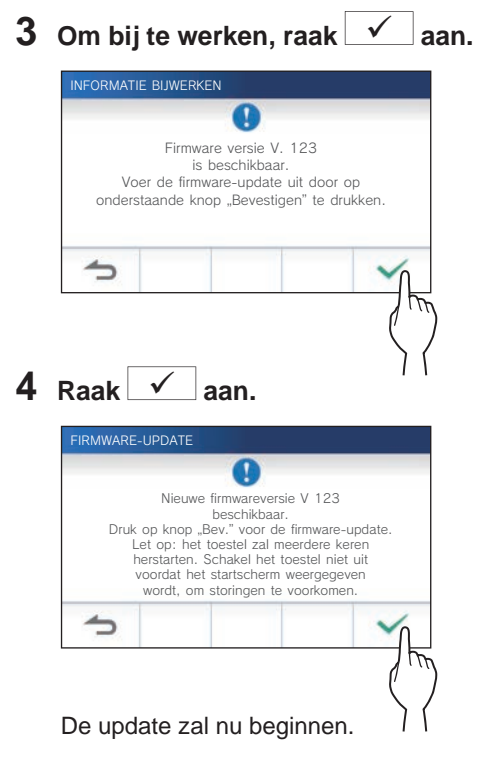

Wanneer de melding "De firmware-update is voltooid. Het apparaat herstart na 5 sec." verschijnt, zal de post opnieuw opstarten.

# **De post updaten met een microSDHC-kaart waarop de nieuwste versie van de fi rmware is opgeslagen.**

Gebruik deze methode wanneer de post niet is verbonden met het netwerk.

Download van tevoren de nieuwste versie van de firmware van de Aiphone website (www.aiphone.net) naar een microSDHCkaart.

**1 Installeer een microSDHC-kaart waarop de nieuwste versie van de fi rmware is opgeslagen.**

Er zal een melding verschijnen om te laten weten of de microSDHC-kaart is herkend.

**2 Wanneer de microSDHC-kaart herkend is, raakt u**   $\sqrt{2}$  aan.

Er zal een bevestigingsscherm worden weergegeven.

**3 Om de update te laten uitvoeren, raakt u aan.**

De update zal nu beginnen.

Wanneer de melding "De firmware-update is voltooid. Het apparaat herstart na 5 sec." verschijnt, zal de post opnieuw opstarten.

# **Reinigen**

# **Reinigen van de buitenkant**

Reinig de post met een zachte doek die bevochtigd is met een neutraal huishoudelijk reinigingsmiddel. Gebruik nooit een bijtend middel of een schurende doek.

#### **COPGELET:**

**Gebruik geen chemische middelen zoals thinner of benzine. Gebruik daarnaast geen schuurborstel, schuurpapier, enz. Hierdoor kan het oppervlak van de post beschadigen of verkleuren.** 

# **Reinigen van het scherm**

**1 Raak op het MENU-scherm → Reinigingsstand aan.**

Het scherm gaat nu in de reinigingsstand.

**2 Reinig het scherm terwijl het scherm hieronder wordt weergegeven (ongeveer 10 seconden lang).**

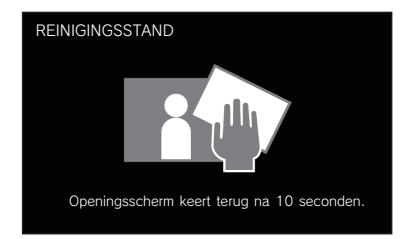

Om vuil van het scherm te vegen kunt u een in de handel verkrijgbaar reinigingsdoekje voor brillen enz. gebruiken.

Het scherm zal na 10 seconden terugkeren naar het MENU-scherm.

#### **OPMERKING:**

Het REINIGINGSSTAND-scherm wordt weergegeven terwijl u het scherm aanraakt. Het scherm keert ongeveer 10 seconden nadat u stopt met aanraken terug naar het MENU-scherm.

# **Oplossen van problemen**

Als er zich problemen voordoen met de post, moet u de volgende informatie raadplegen om te bepalen of het probleem verholpen kan worden door de voorgestelde tests en oplossingen. Voor meer hulp en assistentie moet u contact opnemen met uw installateur of leverancier.

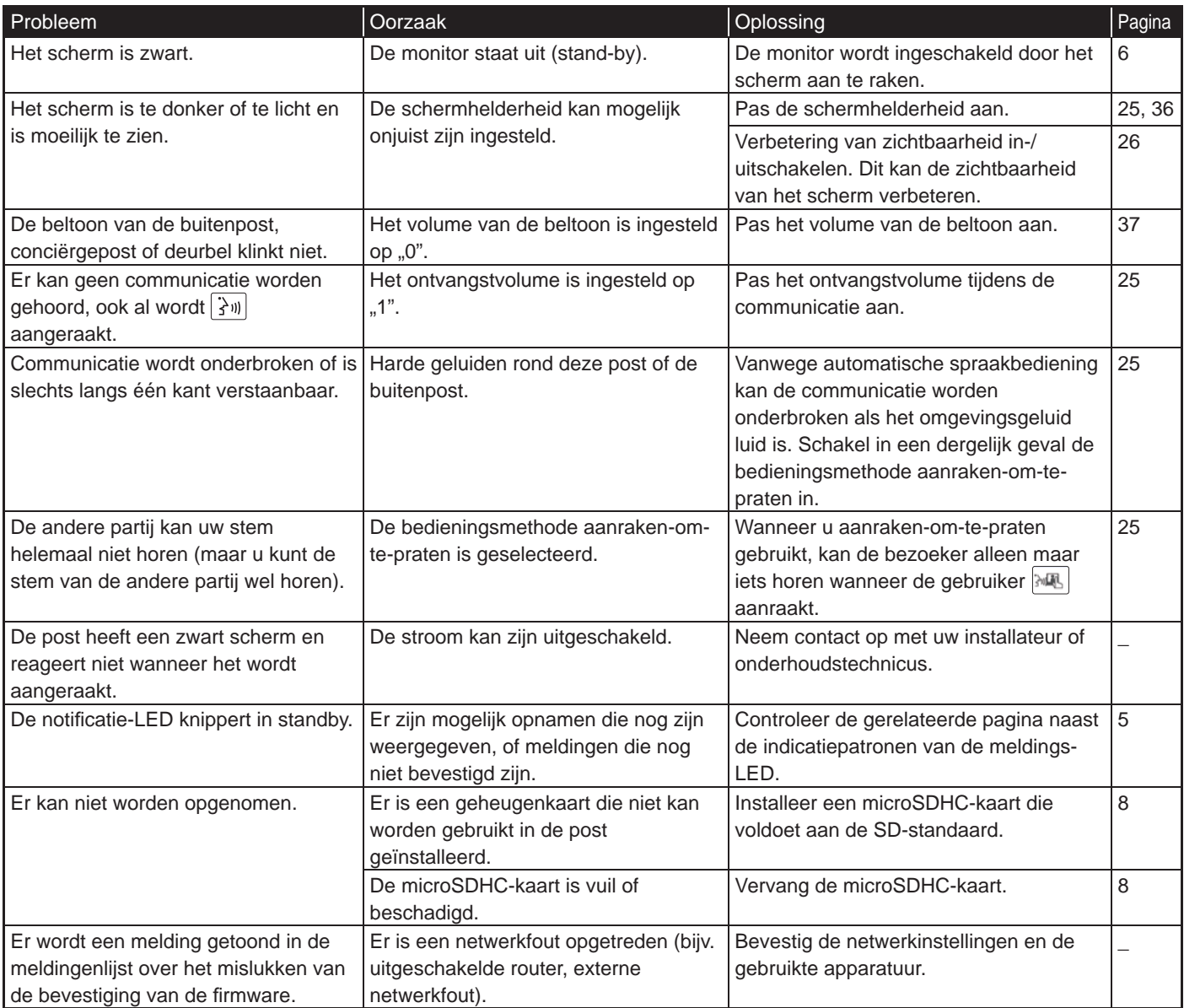

# **Technische voorzorgsmaatregelen**

- Het videobeeld kan kortstonding worden verstoord wanneer het elektrisch deurslot wordt geactiveerd. Dit is geen defect aan de post.
- Indien een deurontgrendelingshandeling of optie wordt uitgevoerd tijdens communicatie met de buitenpost, wordt er geluid geproduceerd bij de buitenpost. Dit is geen storing.
- Neem contact op met een bevoegde technicus voor hulp als er een systeemstoring optreedt.

# **Specificaties**

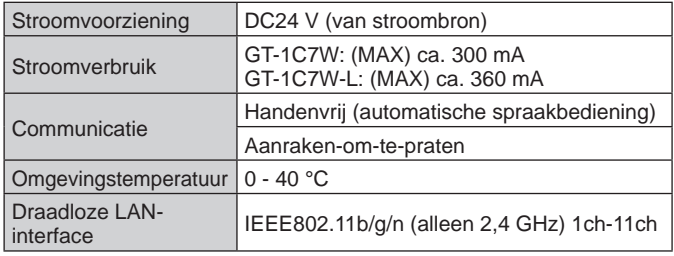

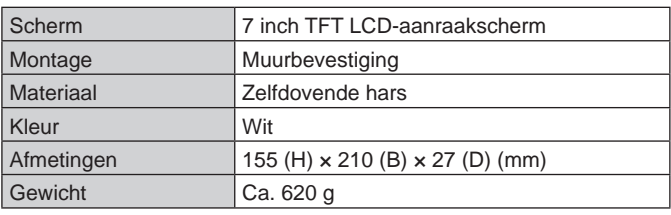

# **Waarborg**

Aiphone waarborgt zijn producten tegen materiaal- en fabricagefouten bij normaal gebruik en onderhoud gedurende een periode van twee jaar na levering aan de eindgebruiker, en zal het product kosteloos herstellen of vervangen indien na onderzoek blijkt dat het toestel een defect heeft dat onder de waarborg valt. Aiphone behoudt zich het recht voor als enige definitief te bepalen of er al dan niet sprake is van een materiaal- en/of fabricagefout en of het product nog onder waarborg is. Deze waarborg geldt niet voor ieder Aiphoneproduct dat is blootgesteld aan verkeerd gebruik, verwaarlozing, een ongeval, stroomstoten, of verkeerde bediening en evenmin voor toestellen die buiten de fabriek zijn hersteld of aangepast. Deze waarborg geldt niet voor batterijen of schade veroorzaakt door batterijen die in het toestel zijn gebruikt. Deze waarborg dekt uitsluitend werkbankherstellingen en iedere herstelling moet worden uitgevoerd in een schriftelijk door Aiphone aangewezen winkel of werkplaats. Deze waarborg beperkt zich tot de standaardspecificaties die in de bedieningshandleiding staan vermeld. Deze waarborg beslaat geen enkele aanvullende functie van een product van een externe partij dat door gebruikers of leveranciers wordt toegevoegd. Gelieve op te merken dat schade of andere problemen die het gevolg zijn van storing bij gebruik of verbinding met producten anders dan die van Aiphone, eveneens niet door deze waarborg worden gedekt. Kosten die gepaard gaan met herstellingen ter plaatse kunnen niet worden verhaald op Aiphone. Er kan geen schadeloosstelling van Aiphone worden geëist voor enig verlies of schade als gevolg van een defect of storing tijdens het gebruik van zijn producten, of voor enig ongemak of verlies dat hieruit voortvloeit.

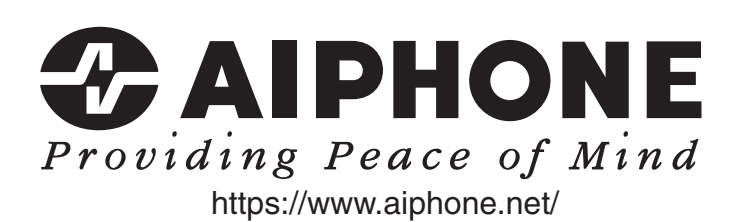

**AIPHONE CO., LTD., NAGOYA, JAPAN**

AIPHONE CO.,LTD., 10th floor Meiji Yasuda Seimei Nagoya Building, 1-1 Shinsakae-machi, Naka-ku, Nagoya, Aichi, 460-0004, JAPAN

Uitgavedatum: oct. 2022

C P1022 RZ 65220